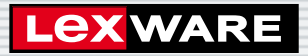

**Lexware**

## warenwirtschaft<sup>®</sup> pro 2023

Die professionelle Warenwirtschaft für kleine und mittlere Unternehmen

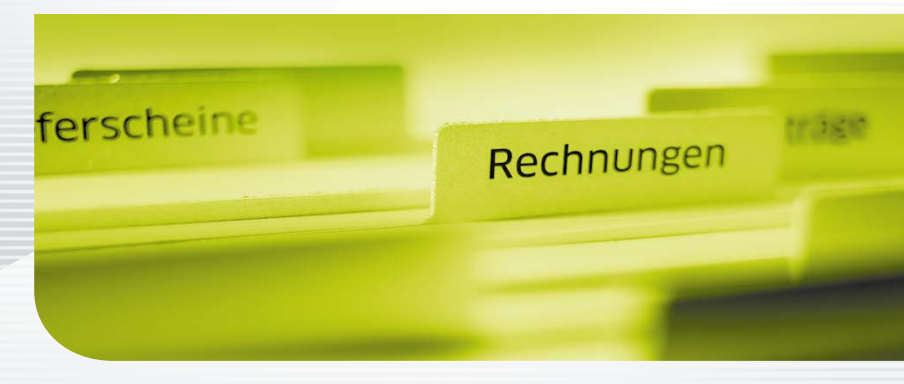

**Schnelleinstieg**

#### Impressum

© 2022 Haufe-Lexware GmbH & Co. KG Postanschrift: Postfach 100121, 79120 Freiburg i. Br. Hausanschrift: Munzinger Str. 9, 79111 Freiburg i. Br. Telefon: 0761 898-0 Internet: http://www.lexware.de Alle Rechte vorbehalten.

Der Schnelleinstieg wurde mit größter Sorgfalt erstellt. Da nach Drucklegung des Schnelleinstiegs noch Änderungen an der Software vorgenommen wurden, können die im Schnelleinstieg beschriebenen Sachverhalte bzw. Vorgehensweisen u. U. von der Software abweichen.

Kein Teil des Schnelleinstiegs darf in irgendeiner Form (Druck, Fotokopie, Mikrofilm oder in einem anderen Verfahren) ohne unsere vorherige schriftliche Genehmigung reproduziert oder unter Verwendung elektronischer Systeme verarbeitet, vervielfältigt oder verbreitet werden.

Wir weisen darauf hin, dass die im Schnelleinstieg verwendeten Bezeichnungen und Markennamen der jeweiligen Firmen im Allgemeinen warenzeichen-, marken- oder patentrechtlichem Schutz unterliegen.

Inhalt: 09171-3685

### **Schnelleinstieg**

#### Lexware warenwirtschaft pro

Dieser Schnelleinstieg hilft Ihnen, die Warenwirtschaft in kurzer Zeit kennen zu lernen. Sie erfassen exemplarisch wesentliche Stammdaten, lernen Schritt für Schritt die Grundfunktionen der Warenwirtschaft kennen und bekommen hilfreiche Tipps. Das Ergebnis und Ihr Nutzen: Sie haben einen Überblick über wichtige Bereiche des Programms. Sie können direkt Ihre Arbeiten beginnen und Ihre Aufgaben erfolgreich lösen.

#### Bitte beachten Sie:

Das Design des Programms kann in Abhängigkeit des Betriebssystems von den Abbildungen in diesem Schnelleinstieg leicht abweichen.

Aus Gründen der Lesbarkeit wird in diesem Dokument nur die männliche Form verwendet. Selbstverständlich sind immer alle Geschlechtsformen (m/w/d) angesprochen und eingeschlossen.

**Einrichtung**

Einrichtung

#### Installation

#### **Einzelplatz**

Bei der Einzelplatzinstallation werden alle Programmkomponenten auf den lokalen Rechner kopiert. Netzwerkfunktionen werden dabei nicht mitinstalliert. Ein gemeinsamer und gleichzeitiger Zugriff auf die Datenbank beispielsweise von anderen Rechnern ist in dieser Konfiguration nicht möglich.

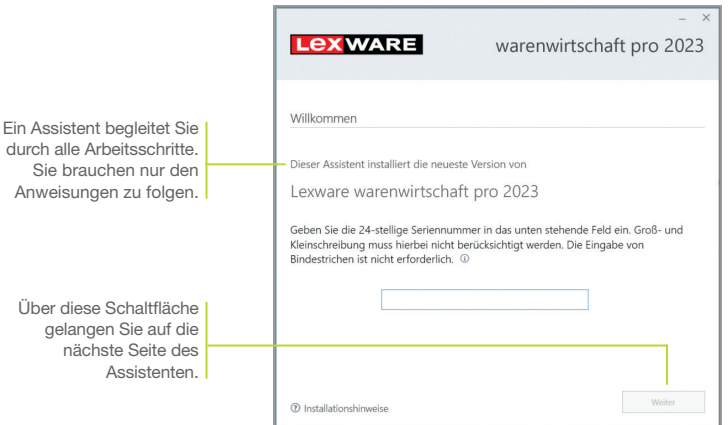

#### Und so wird's gemacht

1. Sie haben sich als Administrator angemeldet. Startet das Setup nicht nach Einlegen des Datenträgers, wechseln Sie im Windows Explorer auf ihr DVD-Laufwerk. Führen Sie auf die Datei warenwirtschaft pro 2023.exe einen Doppelklick aus. Haben Sie die Software per Download erworben, führen Sie einen Doppelklick auf die heruntergeladene Datei aus. Es erscheint das Lexware-Logo.

Im Hintergrund prüft Lexware scout technik, ob Ihr System die technischen Voraussetzungen für die Installation erfüllt. Sollte dies nicht der Fall sein, erhalten Sie einen entsprechenden Hinweis auf die Ursache.

- 2. Sind die technischen Voraussetzungen erfüllt, wird die erste Seite des Assistenten angezeigt. Geben Sie hier die 24-stellige Seriennummer ein. Diese befindet sich auf dem mitgelieferten Seriennummernzertifikat bzw. in der Bestätigungs-E-Mail.
- 3. Auf der zweiten Seite können Sie aktiv dazu beitragen, die Qualität, Zuverlässigkeit und Leistung der Lexware Programme zu optimieren. Klicken Sie auf Ja, um an der Initiative teilzunehmen.

 Diese Zustimmung kann auch über das Windows-Startmenü "Lexware verbessern" aktiviert und deaktiviert werden.

4. Auf der nächsten Seite ist das Installationsverzeichnis anzugeben. Es empfiehlt sich, die vorgeschlagene Option Standard beizubehalten. Nachdem Sie die Lizenzbedingungen akzeptiert haben, kann das Setup fortgesetzt werden.

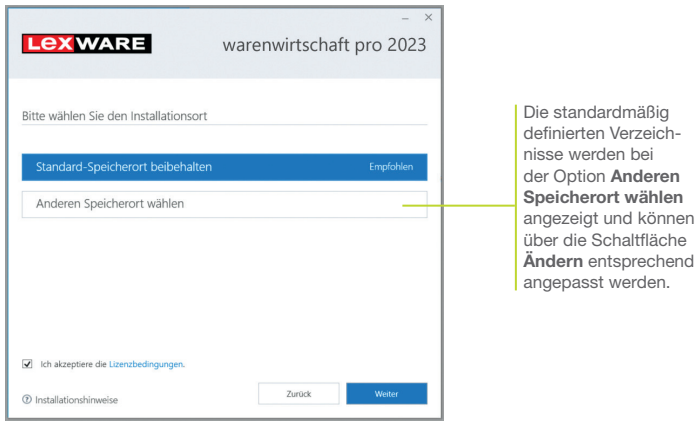

- 5. Auf der vierten Seite des Assistenten wird die gewünschte Installationsart festgelegt. Klicken Sie hierzu auf das Logo Einzelplatz-Installation.
- 6. Die Setup-Vorbereitung ist damit abgeschlossen. Klicken Sie auf Jetzt installieren, um die Installation auszuführen.

Beim Aufruf des Programms ist keine Anmeldung erforderlich. Die integrierte Benutzerverwaltung kann bei Bedarf aktiviert werden. Sie können das Programm nach der Erstinstallation 10 Tage beliebig testen. Ist die automatische Aktivierung (per Internet) nicht möglich, werden Ihnen zusätzliche Arten der Aktivierung angeboten. Sie haben dazu ab Installation 42 Tage Zeit.

- ▶ Ist während der Installation ein Neustart erforderlich, hat *anschließend die Anmeldung durch denselben Benutzer zu erfolgen.*
- u*Installieren Sie die Software zu Testzwecken auf einem separaten Rechner, dürfen Sie die Produktaktivierung nicht durchführen.*
- u*Haben Sie schon andere Programmkomponenten der gleichen Produktlinie auf dem Rechner installiert, wird das neue Produkt in die bestehende Programmumgebung integriert.*

Programmstart und Produktaktivierung

Was Sie sonst noch wissen sollten Und so wird's gemacht

#### Installation im Netz

#### **Serverinstallation**

Die Installation im Netz untergliedert sich in die Serverinstallation und in die Installation der einzelnen Arbeitsstationen (Clients). Die Serverinstallation kopiert die Datenbank auf den Rechner und stellt das Clientsetup bereit.

- 1. Melden Sie sich als Administrator an. Starten Sie per Doppelklick auf die heruntergeladene Datei oder nach Einlegen des Datenträgers analog zur Einzelplatzinstallation das Setup.
- 2. Geben Sie die 24-stellige Seriennummer ein. Diese befindet sich auf dem mitgelieferten Seriennummernzertifikat bzw. in der Bestätigungs-E-Mail.
- 3. Auf der zweiten Seite können Sie aktiv dazu beitragen, die Qualität, Zuverlässigkiet und Leistung der Lexware Programme zu optimieren. Klicken Sie auf Ja, um an der Initiative teilzunehmen. Die Zustimmund kann auch über das Windows-Startmenü "Lexware verbessern" aktiviert und deaktiviert werden.
- 4. Auf der nächsten Seite ist das Installationsverezichnis anzugeben. Es empfiehlt sich, die vorgeschlagene Option Standard beizubehalten. Nachem Sie die Lizenzbedingungen akzeptiert haben, kann das Setup fortgesetzt werden.

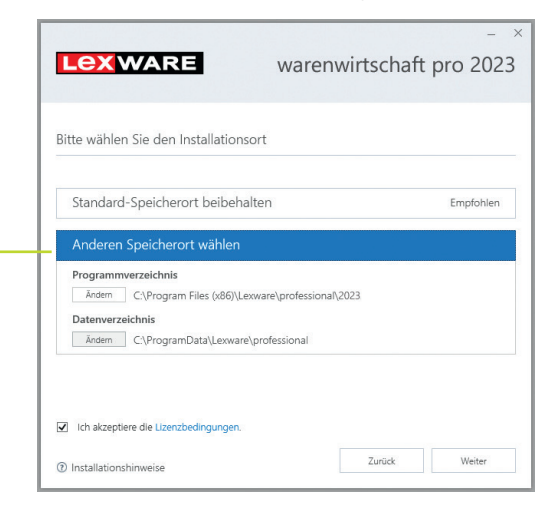

Bei der Installation werden Programmverzeichnis und Datenverzeichnis unterschieden.

Die standardmäßig definierten Verzeichnisse werden bei der Option Anderen Speicherort wählen angezeigt und können über die Schaltfläche Ändern entsprechend angepasst werden. 5. Legen Sie auf der nächsten Seite des Assistenten die Installationsart Server-Installation fest.

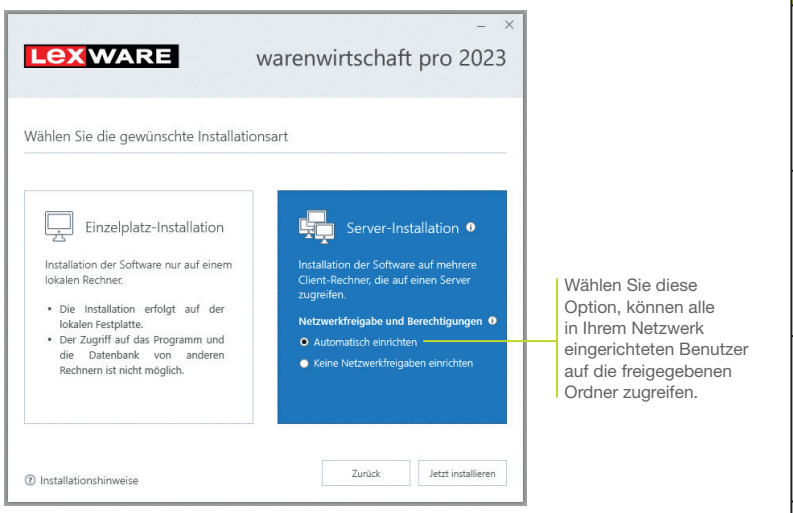

- 6. Legen Sie im Bereich Netzwerkfreigabe und Berechtigungen fest, welche Benutzer auf den Server zugreifen dürfen.
- 7. Sind durch das Setup alle vorbereitenden Arbeiten erfolgt, kann die Serverinstallation durchgeführt werden. Klicken Sie hierzu auf Jetzt installieren. Im Anschluss werden alle benötigten Systemkomponenten installiert und das Setup für eine Clientinstallation auf Arbeitsplatzrechnern erstellt.
- ▶ Ist während der Installation ein Neustart erforderlich, muss *die Anmeldung durch denselben Benutzer erfolgen.*
- u*Erfolgt die Netzwerkfreigabe manuell, sollten Sie serverseitig das übergeordnete Lexware-Verzeichnis mit allen darunter liegenden Verzeichnissen für alle Benutzer freigeben.*

Was Sie sonst noch wissen sollten

**Einrichtung**

**Verkauf**

**Artikel und Leistungen**

**Preis- gestaltung**

**Sonstiges Installation**

**Einkauf**

**Lexware eRechnung**

Sonstiges

**7**

#### Clientinstallation durchführen

Sind die Systemvoraussetzungen erfüllt und haben Sie die Verbindung zum Server sichergestellt, kann die Clientinstallation beginnen. Alles, was Sie für die Installation der Clients benötigen, wurde bereits durch die Serverinstallation auf dem entsprechenden Serververzeichnis bereitgestellt.

Auf dem Client wird das eigentliche Programm installiert, welches auf die freigegebenen Daten auf dem Server zugreift.

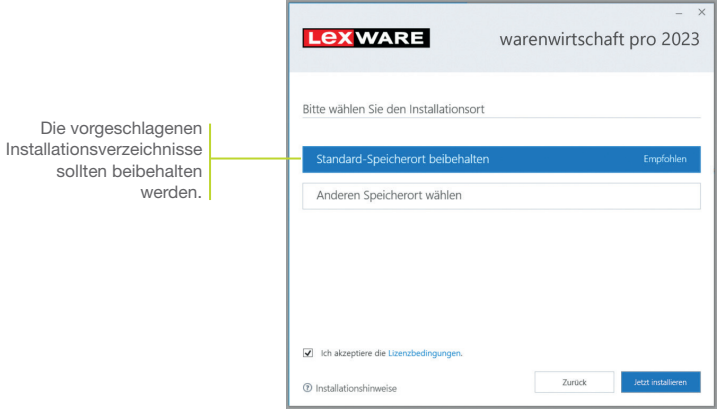

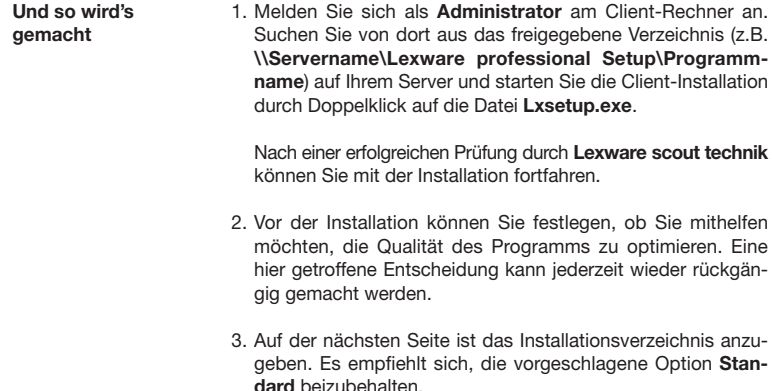

Die Programmdateien werden bei der Clientinstallation lokal auf den Arbeitsplatzrechner kopiert. Die Installation erfolgt je nach Betriebssystem unter ... \Programme\Lexware bzw. …\ProgramFiles\Lexware.

- 4. Nachdem Sie im unteren Bereich der Assistentenseite die Lizenzbedingungen akzeptiert haben, kann die Client-Installation durchgeführt werden. Klicken Sie dazu auf Jetzt installieren.
- 5. Konnten alle Komponenten erfolgreich installiert werden, gibt der Assistent eine entsprechende Meldung aus.

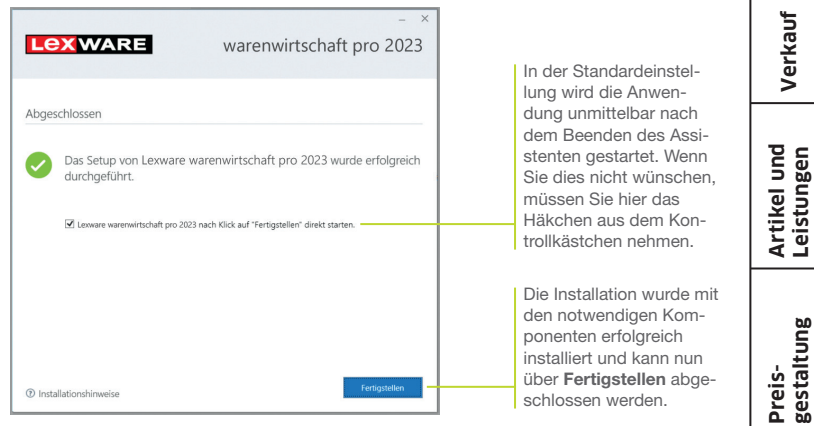

- 6. Schließen Sie die Installation mit Fertigstellen ab.
- 7. Nach erfolgreicher Installation können Sie das Produkt über das auf dem Desktop erstellte Produkt-Icon starten.
- u *Die nachträgliche Installation eines Clients auf dem Server erfolgt dort über: C:\ProgramData\Lexware\[Programmreihe]\Daten\Netsetup\[Produktname]\LxSetup.exe*

Was Sie sonst noch wissen sollten **Einrichtung**

Einrichtung

**Verkauf**

**Einkauf**

**Lexware eRechnung**

#### Stammdaten hinterlegen

#### Firma einrichten

Das Einrichten der Firmenstammdaten gehört zu den ersten Schritten, um mit der Warenwirtschaft arbeiten zu können. Bevor Sie dies tun, können Sie sinnvolle Vorbereitungen treffen. Sammeln Sie alle erforderlichen Unternehmensdaten und stimmen Sie den Kontenrahmen mit der Buchhaltung ab.

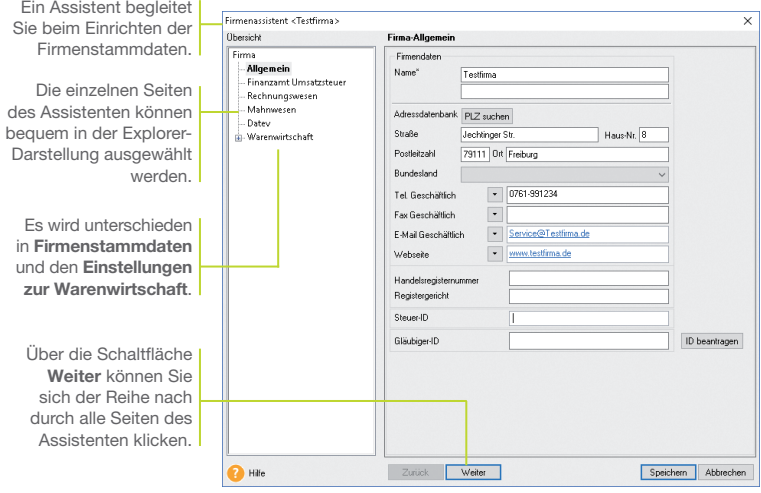

*Für die ersten Schritte legen wir als Beispiel-Firma eine kleine Software-Firma mit Sitz in Freiburg an. Anschließend konzentrieren wir uns bei der Eingabe der Firmenstammdaten und Einstellungen vor allem auf solche Angaben, die für den Start der Warenwirtschaft unerlässlich sind.* 

1. Nach dem Erststart der Warenwirtschaft werden Sie gefragt, ob Sie eine neue Firma anlegen wollen. Beantworten Sie diese Frage mit Ja, wird der Firmen-Assistent geöffnet. Auf der Seite Allgemein tragen Sie Name und Anschrift der neuen Firma ein. Und so wird's gemacht

- 2. Wechseln Sie über den Inhaltsbaum auf die folgenden Seiten für die Eingabe weiterer Firmenstammdaten. Während Angaben zum Finanzamt, dem Mahnwesen oder DATEV auch zu einem späteren Zeitpunkt erfolgen können, müssen Sie auf der Seite Rechnungswesen auf jeden Fall einen verbindlichen Kontenplan (hier SKR03) sowie das Wirtschaftsjahr (hier Kalenderjahr) angeben. Der Kontenrahmen lässt sich iederzeit erweitern oder anpassen, jedoch nach dem Speichern nicht mehr wechseln.
- 3. Innerhalb der Einstellungen für die Warenwirtschaft tragen Sie auf der Seite Allgemein den Belegkreis ein, den Sie für die Rechnungen in der Buchhaltung verwenden. Im Regelfall sind Ihre Kunden- und Lieferantennummern mit der Debitorenbzw. Kreditorenkontonummer identisch.
- 4. Auf der Seite **Aufträge** nehmen Sie Einstellungen vor, die die Auftragsabwicklung für alle Belegarten betreffen. Beispielsweise erfolgen hier Angaben darüber, ob ein Angebot auch nach seinem Druck noch geändert werden kann oder ob Nebenleistungen wie Fahrtkosten von der Rabattierung auszunehmen sind.
- 5. Auf der Seite Artikel hinterlegen Sie Einstellungen, die die Artikeldaten und die Lagerbuchungen betreffen. Wir werden die Auswirkungen dieser Einstellungen später im jeweiligen Kontext ausführlich besprechen.

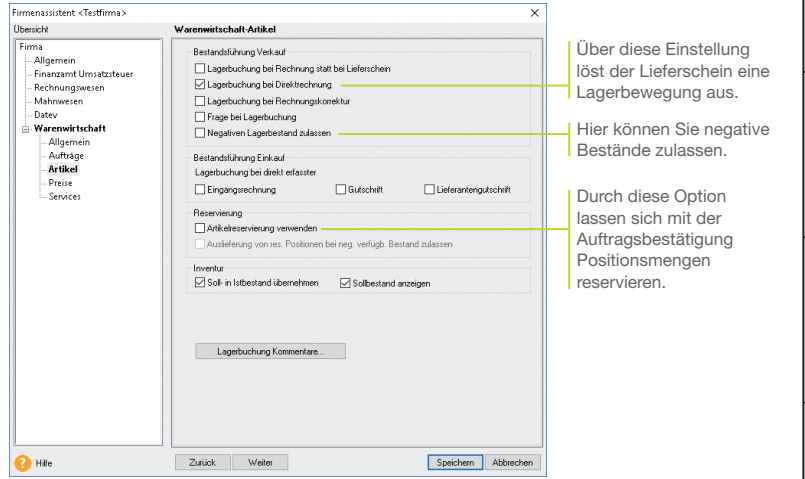

6. Auf der Seite Preise erfolgen Angaben, die Sie im Zuge der Preisfindung und Preisgestaltung unterstützen. Analog zu den Artikelangaben führen wir Ihnen auch die Einstellungen zur Preisgestaltung später im jeweiligen Kontext ausführlich vor.

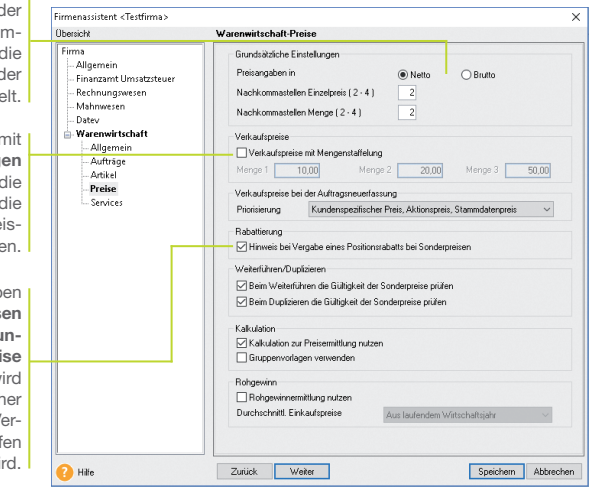

Ihre Preise Brutto- oder Nettopreise sind. Dementsprechend wird die Umsatzsteuer bei der Fakturierung ermittelt.

Hier legen Sie fest, ob

Arbeiten Sie mit mengenabhängigen Preisen, sind hier die Staffelmengen für die unterschiedlichen Preisstufen anzugeben.

Es stehen Ihnen neben den Stammdatenpreisen auch aktions- und kundenspezifische Preise zur Verfügung. Hier wird festgelegt, in welcher Reihenfolge auf die Verkaufspreise zugegriffen wird.

> 7. Speichern Sie Ihre Firmendaten durch Klick auf die gleichnamige Schaltfläche.

#### Was Sie sonst noch wissen sollten

- u*Sie können zu jedem späteren Zeitpunkt Ihre Einstellungen die Warenwirtschaft betreffend – ändern bzw. ergänzen. Ausgenommen hiervon sind Kontenplan und Wirtschaftsjahr. Ebenso ist der Modus der Preisberechnung (netto, brutto) verbindlich.*
- ▶ Auch wenn Sie nur mit der Warenwirtschaft arbeiten, ist es *wichtig, die Konten vollständig anzulegen.*
- u*Um sich mit den Stammdaten vertraut zu machen, können Sie Ihre ersten Schritte auch mit der bereits angelegten Musterfirma machen.*

# **Sonstiges Installation Einrichtung Einrichtung**

**Artikel und Leistungen**

**Verkauf**

**Preis- gestaltung**

**Einkauf**

**Lexware eRechnung**

#### Die Warenwirtschaft starten

Sind alle Pflichteingaben erfolgt, können Sie die Warenwirtschaft starten.

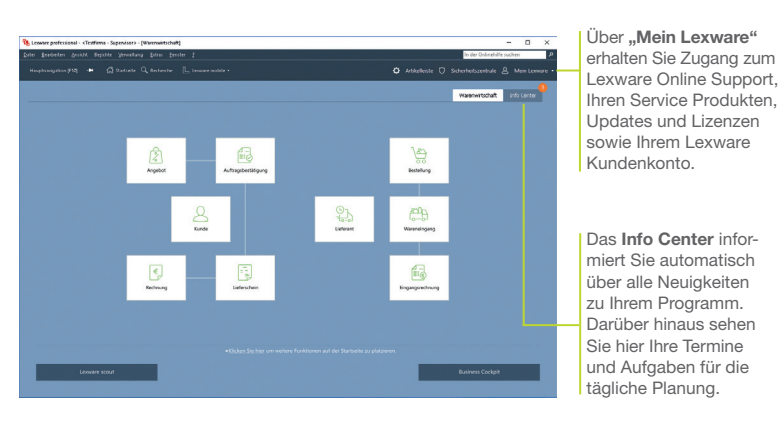

*Auf der Startseite sind wichtige Programmfunktionen als einzelne Arbeitsschritte dargestellt und aufrufbar.*

- 1. Klicken Sie zunächst auf Hauptnavigation und anschließend auf Warenwirtschaft -> Startseite.
- 2. Die Anwendung wird gestartet. Menü- und Symbolleiste des Programms werden eingeblendet.
- u*Menü- und Symbolleiste sind abhängig vom jeweiligen aktuellen Arbeitskontext.*
- u*Informationen über den Datenschutz, Aktualität Ihres Produkts und Datensicherungen finden Sie in der Symbolleiste unter Sicherheitszentrale.*
- u*Stammdaten, wie beispielsweise der zuvor ausgewählte Kontenplan oder die Steuersätze, sind programmübergreifend und vereinfachen den Datenaustausch mit anderen Programmen von Lexware professional/premium.*

Was Sie sonst noch wissen sollten

Und so wird's gemacht

Sonstiges

#### Nummernkreise definieren

Ob Sie einen neuen Kunden anlegen oder ein Angebot erfassen, die Warenwirtschaft übernimmt für Sie die fortlaufende Nummerierung der Kunden, Lieferanten, Artikel, Projekte, Vorlagen sowie der einzelnen Auftragsarten.

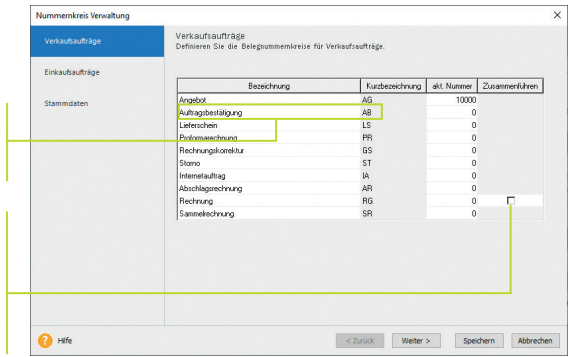

Die Bezeichnungen der Nummernkreise lassen sich nach Ihren Bedürfnissen verändern.

Wenn Sie für Sammelrechnungen und Rechnungen nur einen Belegnummernkreis verwenden möchten, dann aktivieren Sie diese Option.

*Beispielhaft definieren wir den Nummernkreis für die Angebote.*

- 1. Wählen Sie den Befehl Verwaltung -> Einstellungen -> Nummernkreise.
- 2. Klicken Sie in die Zeile Angebot und geben Sie im Feld akt. Nummer den zuletzt verwendeten Zähler ein (hier 10000).
- 3. Wiederholen Sie die Vorgehensweise, um Nummernkreise für Rechnungen oder Bestellanfragen festzulegen. Nummernkreise von Kunden und Lieferanten sollten an den DATEV-Standard angelehnt werden.
- ▶ Wenn Sie beispielsweise keine Angebote, sondern **Kosten***voranschläge erstellen, dann ändern Sie die Bezeichnung für die entsprechende Auftragsart. Die Änderung wird dann im gesamten Programm nachgezogen. Damit steht Ihnen sowohl in der Auftragsliste als auch bei der Datenausgabe die Auftragsart Kostenvoranschlag zur Verfügung.* Was Sie sonst noch wissen sollten

**Einrichtung**

Einrichtung

**Verkauf**

**Artikel und Leistungen**

#### Standardtexte hinterlegen

Um häufig benötigte Texte nicht immer wieder neu eintippen zu müssen, können Sie mit Textbausteinen arbeiten. Diese lassen sich für jede Auftragsart getrennt – entweder vor oder nach den Auftragspositionen – einsetzen.

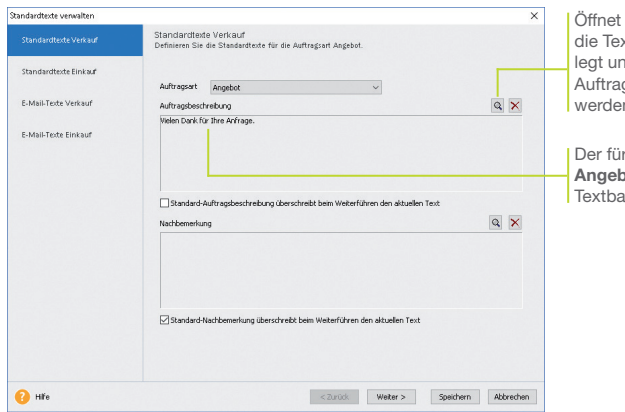

*Wir wollen zwei Standardtexte erfassen: Angebote werden mit Vielen Dank für Ihre Anfrage eingeleitet, Lieferscheine mit Anbei liefern wir die gewünschte Ware.*

- 1. Führen Sie den Befehl Verwaltung -> Texte -> Standardtexte aus.
- 2. Sie befinden sich auf der Seite Standardtexte Verkauf. Die Auftragsart Angebot ist in der Auswahlliste bereits voreingestellt.
- 3. Klicken Sie im oberen Bereich Auftragsbeschreibung auf das Symbol mit der Lupe. Es öffnet sich das Dialogfenster Textbausteine. Um einen neuen Textbaustein zu erfassen, wählen Sie im Kontextmenü den Befehl Neu. Geben Sie den Text und eine treffende Kurzbezeichnung ein und klicken Sie auf die Schaltfläche Übernehmen. Der Textbaustein wird der Auftragsart Angebot zugeordnet.
- 4. Richten Sie analog den Textbaustein für die Auftragsart Lieferschein ein.

ein Fenster, in dem ktbausteine angend der aktuellen asart zugeordnet n können.

r die Auftragsart **ot** ausgewählte Textbaustein.

> Und so wird's gemacht

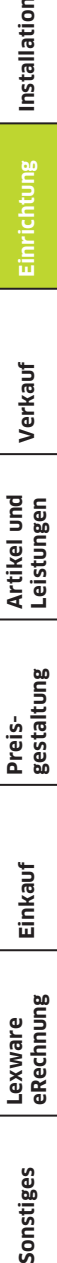

**Preis- gestaltung**

**Lexware eRechnung**

**15**

#### Kunden/Lieferanten anlegen

Ein elementarer Bestandteil der Warenwirtschaft ist die Kundenund Lieferantenverwaltung. Dort lassen sich für jeden einzelnen Kunden bzw. Lieferanten neben den Adress- und Kommunikationsdaten auch die Zahlungs- und Lieferkonditionen hinterlegen.

Der obere Bereich der Ansicht enthält die Liste der bereits erfassten Kunden.

> Im unteren Bereich stehen verschiedene Detailansichten zur Verfügung.

Über die Registerkarte Aufträge können Sie sämtliche Aufträge ablesen, die auf den markierten Kunden lauten.

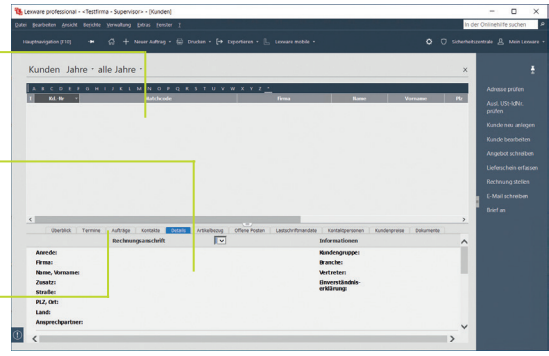

*Wir legen die Adress- und Kommunikationsdaten eines Kunden und eines Lieferanten an.* 

*Der Kunde firmiert unter dem Namen Autohaus Meier. Er hat Niederlassungen in Mannheim und Bremen. Uns interessiert die Mannheimer Niederlassung, für die wir ein spezielles Suchkriterium angeben wollen.*

*Der Freiburger Lieferant wird unter Hardware and More geführt.*

- Und so wird's gemacht
- 1. Sie haben über die Hauptnavigation die Kundenverwaltung geöffnet.
- 2. Klicken Sie in den oberen Bereich der Kundenverwaltung und wählen Sie im Kontextmenü den Befehl Neu.

Das Fenster zum Anlegen eines neuen Kunden wird angezeigt. Es wird gemäß Ihrer Einstellung in der Nummernkreisverwaltung die nächste freie Kundennummer vorgeschlagen (hier 10001). Sie können diese Vorgabe entweder übernehmen oder auch überschreiben.

Installation

**Artikel und Leistungen**

**Einkauf**

**Lexware eRechnung**

3. Geben Sie zunächst im Feld Firma den Firmennamen (hier Autohaus Meier) an. Der Firmennamen wird als Matchcode übernommen und kann dort angepasst werden. Als Matchcode wird ein Sortier- und Suchfeld bezeichnet, das im Auftrag nicht ausgedruckt wird. Über dieses interne Feld können Sie dem Kunden eine eigene Bezeichnung geben, beispielsweise MeierAutoMA. Vervollständigen Sie die Rechnungsanschrift und übernehmen Sie Ihre Eingaben.

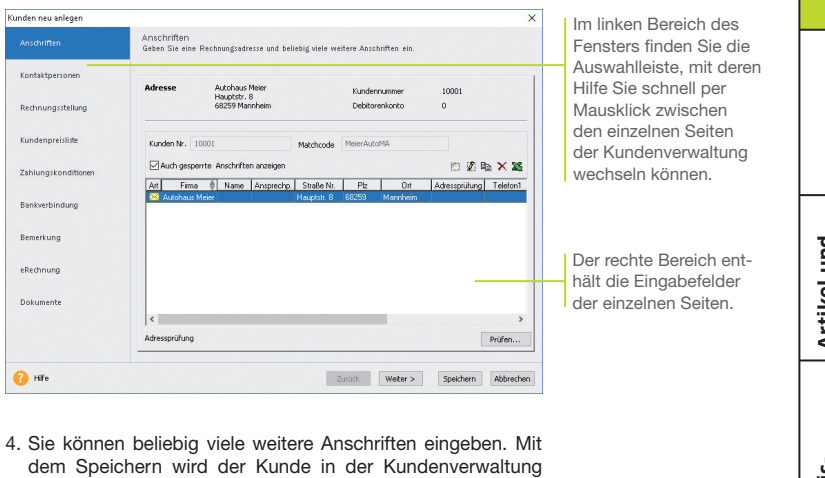

5. Wechseln Sie in die Lieferantenverwaltung und richten Sie nach demselben Muster den Lieferanten (hier 70001) ein.

hinterlegt.

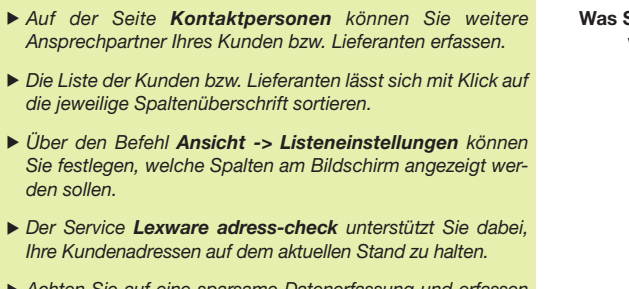

u*Achten Sie auf eine sparsame Datenerfassung und erfassen Sie nur die für die weitere Verarbeitung notwendigen Daten.*

Sie sonst noch wissen sollten

**17**

#### Aufträge erfassen

#### Angebot für Dienstleistung erstellen

Das Erfassen von Angeboten oder Bestellungen gehört ebenso zum Alltag eines Unternehmens wie das Stellen von Rechnungen. Mit dem Auftrags-Assistenten sind diese Routinearbeiten schnell erledigt. Hierbei wird Auftrag als Sammelbegriff für die einzelnen Geschäftsvorfälle verwendet. Über Auftragsarten entscheiden wir, ob beispielsweise ein Angebot, eine Auftragsbestätigung oder ein Lieferschein erstellt werden soll.

Per Mausklick übernehmen Sie ein Angebot in eine Auftragsbestätigung, diese wiederum in einen Lieferschein und zuletzt in eine Rechnung. Selbstverständlich können Sie einzelne Stationen im Lebenslauf eines Geschäftsprozesses überspringen, sowie jederzeit Positionen ergänzen oder Texte hinzufügen.

Sie nutzen den Assistenten auch, wenn keine Angebote oder Auftragsbestätigungen benötigt werden, sondern direkt Lieferscheine oder Rechnungen erstellt werden sollen.

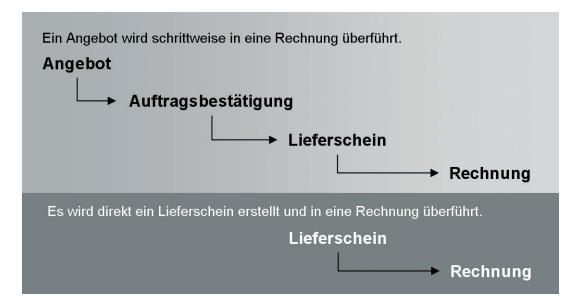

*Unsere Firma will seinem Kunden Autohaus Meier Programmierarbeiten über 25 Stunden anbieten. Die Lohnleistungen werden nicht weiter differenziert. Das Angebot soll erstellt und im Anschluss daran ausgedruckt werden.*

Installation **Sonstiges Installation**

Und so wird's gemacht

**Verkauf**

**Artikel und Leistungen**

- **Preis- gestaltung**
- **Einkauf**

Sonstiges

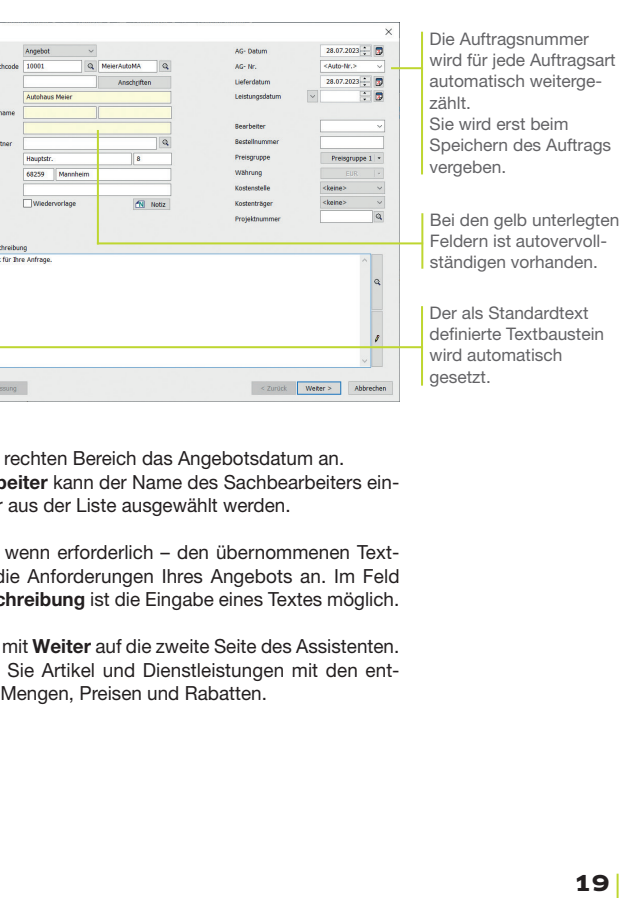

- 2. Klicken Sie auf das Feld Auftragsart und wählen Sie den Eintrag Angebot aus.
- 

matisch übernommen worden.

ekin Da

 $\overline{\phantom{a}}$ 

Auftransassisten n

 $\bullet$  Hm

Auf der ersten Seite des Assistenten werden die Kopfdaten des Auftrags definiert. Neben der Auftragsart, dem Auftragsdatum und der Belegnummer sind das die Kundendaten. Da wir den Kunden bereits in der Kundenliste markiert hatten, sind dessen Stammdaten aus der Kundenverwaltung auto-

1. Sie haben den zuvor angelegten Kunden in der Kundenliste markiert. Klicken Sie in der Symbolleiste auf das Symbol Neuer Auftrag und wählen den Eintrag Verkaufs-Auftrag neu anlegen. Der Auftrags-Assistent wird aufgerufen.

- 3. Geben Sie im Im Feld Bearb gegeben oder
- 4. Passen Sie baustein an die Auftragsbeschreibung
- 5. Wechseln Sie Hier erfassen sprechenden
- 6. Legen Sie zunächst die Positionsart fest. Da die Dienstleistung nur in diesem Angebot erscheinen, nicht aber im Artikelstamm gepflegt werden soll, wählen wir den Eintrag Manueller Artikel. Damit vergrößern Sie nicht unnötig die Artikeldatei mit Positionen, die Sie nur einmal benötigen.
- 7. Nutzen Sie zum Erfassen der Positionen die Tab-Taste. Damit werden Sie der Reihe nach durch alle Eingabefelder geführt.

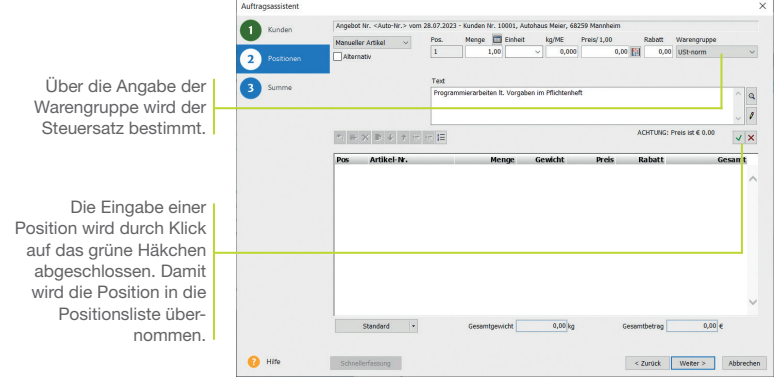

- 8. Mit Weiter gelangen Sie auf die dritte Seite des Assistenten. Hier wird der Gesamtbetrag des Angebots ausgewiesen. Sie können Ihre Zahlungsbedingungen angeben und ggf. einen Rabatt auf die Gesamtsumme vergeben. Ebenso kann die Lieferart bestimmt und eine Nachbemerkung hinterlegt werden.
- 9. Klicken Sie auf die Schaltfläche Speichern. Nun werden Sie gefragt, ob Sie das Angebot ausdrucken oder per E-Mail verschicken möchten. Die Option **Drucken** öffnet den Druckdialog.
- u*Möchten Sie den Auftragsstatus zu einem späteren Zeitpunkt überprüfen, aktivieren Sie auf der ersten Seite des Assistenten die Option Wiedervorlage und geben ein entsprechendes Datum ein. Die Warenwirtschaft erinnert Sie zum fälligen Zeitpunkt daran.*
- u*Neben dem Auftrags-Assistenten steht Ihnen auch die Schnellerfassung zum Anlegen von Aufträgen zur Verfügung. Im Unterschied zum Auftrags-Assistenten werden sämtliche Eingaben auf einer Seite gemacht.*
- ▶ Zu jedem Auftrag können Sie Notizen, Dokumente und *Tags hinterlegen.*

Was Sie sonst noch wissen sollten

tallation

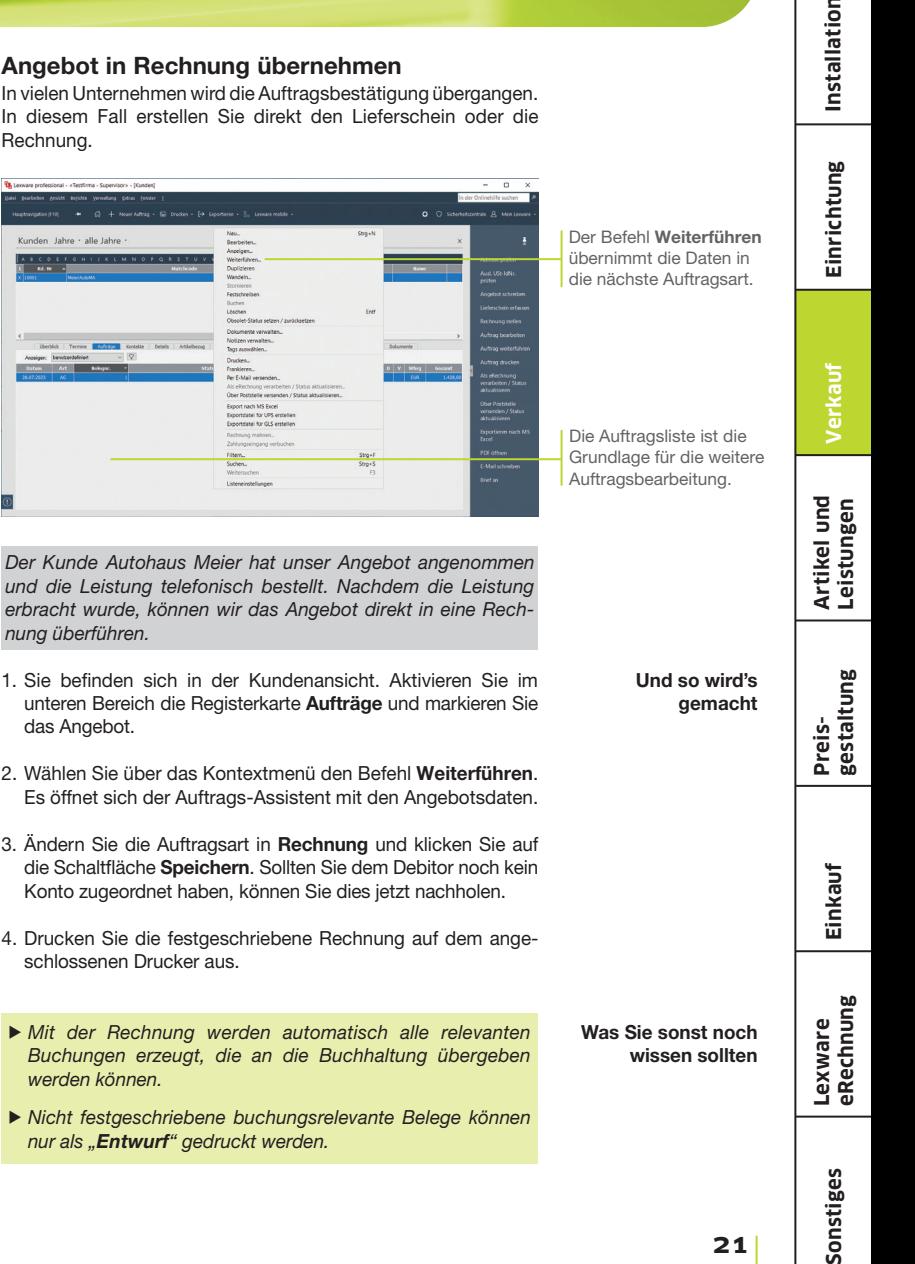

u*Mit der Rechnung werden automatisch alle relevanten Buchungen erzeugt, die an die Buchhaltung übergeben werden können.*

Angebot in Rechnung übernehmen

Rechnung.

**Th** Leonard pr

*nung überführ* 

2. Wählen Sie

3. Ändern Sie

u*Nicht festgeschriebene buchungsrelevante Belege können nur als "Entwurf" gedruckt werden.*

Was Sie sonst noch wissen sollten **Lexware eRechnung**

#### Lohn- und Nebenleistungen abrechnen

Ein Auftrag muss sich nicht nur auf Artikel oder Dienstleistungen beziehen. Die Warenwirtschaft ermöglicht es, Dienstleistungen über Lohnleistungen weiter aufzuschlüsseln und später separat auszuwerten sowie Nebenleistungen zu verwalten. So lassen sich bspw. Anfahrtskosten, Verpackung oder Porto – kurz: alles, was nicht zum eigentlichen Lieferumfang gehört – getrennt erfassen.

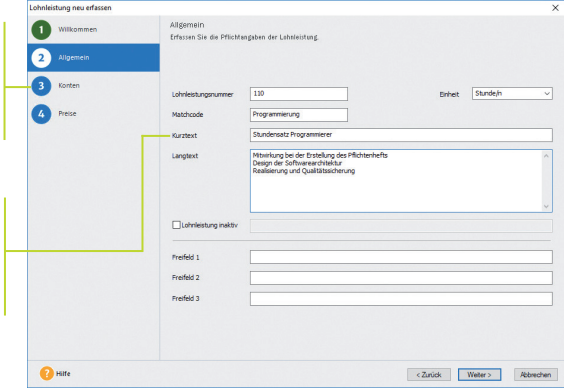

Damit Aufträge mit Lohnleistungen korrekt verbucht werden können, müssen hier die Erlösund Aufwandskonten hinterlegt werden.

Anhand des Kurztextes kann der Kunde die Darstellung der Lohnleistungsposition auf dem Auftragsdokument nachvollziehen.

> *In unserem Beispiel fallen erneut Programmierarbeiten für das Autohaus Meier an. Diesmal wollen wir die Leistungen direkt abrechnen und nach Programmierstunden und Technikerstunden differenzieren. Ebenso wird eine Anfahrtspauschale berechnet.*

- 1. Wählen Sie den Befehl Verwaltung -> Leistungen -> Lohnleistungen. Eine noch leere Liste wird angezeigt.
- 2. Klicken Sie in der Symbolleiste auf das Symbol Neuer Eintrag. Es öffnet sich ein Assistent: Wechseln Sie mit Weiter auf die Seite Allgemein.
- 3. Wir bilden zunächst den Stundensatz für die Programmierstunden ab. Geben Sie hierfür Einheit (hier Stunde/n), Kurztext (hier Stundensatz Programmierer) sowie eine ausführliche Beschreibung ein und definieren Sie einen aussagekräftigen Matchcode.
- 4. Mit Weiter gelangen Sie zunächst auf die Seite Kontenplan und danach auf die Seite Preise: Dort geben Sie den Preis (hier 50 **€**) ein. Speichern Sie Ihre Eingaben.

- 5. Legen Sie eine zweite Lohnleistung für die Technikerstunden an. Speichern Sie diese unter dem Namen Stundensatz Techniker. Der Stundensatz beträgt 40 $\in$ .
- 6. Über den Befehl Verwaltung -> Leistungen -> Nebenleistungen kann die Anfahrtspauschale hinterlegt werden. Die Eingaben erfolgen direkt in der Tabelle der Nebenleistungen unter Angabe von Bezeichnung, Preis und Konten. Die durch den Kontenplan vorgegebenen Standardkonten werden Ihnen vorgeschlagen.
- 7. Legen Sie aus der Kundenansicht einen Verkaufsauftrag mit der Auftragsart Rechnung an und geben Sie auf der ersten Seite des Assistenten die Kopfdaten ein. Auf der zweiten Seite werden die einzelnen Positionen abhängig von der eingestellten Positionsart und der Menge erfasst.

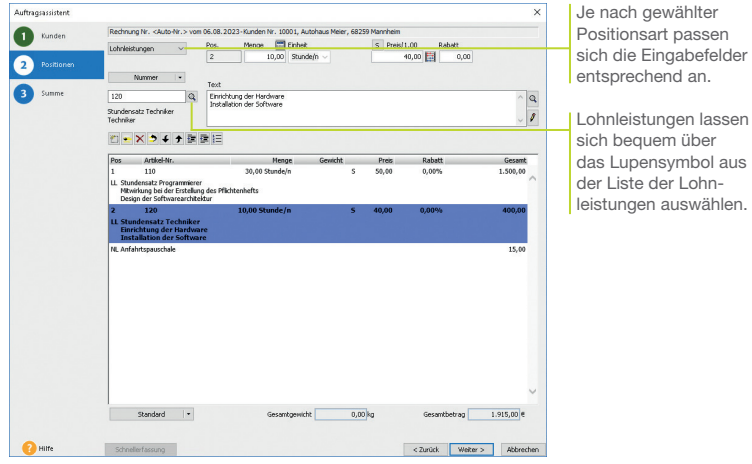

- 8. Schließen Sie die Auswahl der Position immer über das grüne Häkchen ab.
- 9. Speichern Sie die Rechnung und drucken Sie die festgeschriebene Rechnung auf dem angeschlossenen Drucker aus.
- ▶ Über Extras -> Statistik lassen sich Lohnleistungen separat *auswerten.*
- u*Nicht festgeschriebene buchungsrelevante Belege können nur als "Entwurf" gedruckt werden.*

Was Sie sonst noch wissen sollten **Einrichtung**

Einrichtung

**Verkauf**

**Artikel und Leistungen**

**Preis- gestaltung**

**Einkauf**

**Lexware eRechnung**

**23**

#### Artikelstamm einrichten

#### Warengruppe anlegen

Die Warenwirtschaft verfügt über eine leistungsfähige Artikelverwaltung: Vom ausführlichen Artikeltext über sämtliche bestandsrelevanten Informationen bis hin zu den Einkaufs- und Verkaufspreisen sind alle gewünschten Informationen übersichtlich auf Seiten angeordnet.

Alle Artikel sind einzelnen Warengruppen zugeordnet. Damit wird bei der Auftragserfassung die Mehrwertsteuerberechnung und die Zuordnung zu den Erlös- bzw. Aufwandskonten in der Finanzbuchhaltung gesteuert.

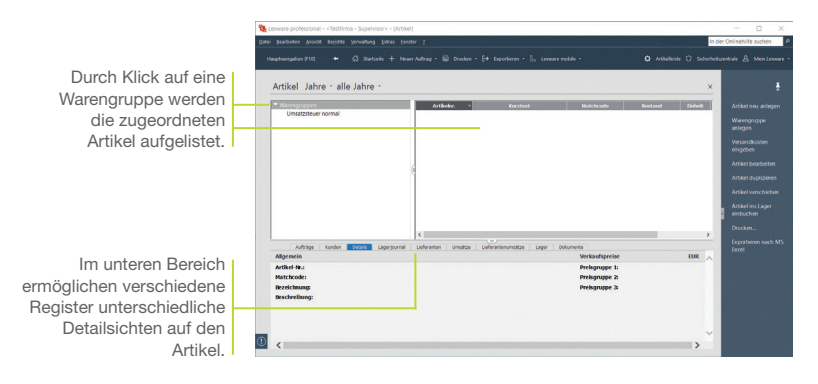

*Bevor wir unsere Artikel im Artikelstamm aufnehmen, definieren wir zwei Warengruppen: eine Warengruppe für Handelswaren mit einer Besteuerung normaler Steuersatz und eine Warengruppe für Bücher mit einer Besteuerung ermäßigter Steuersatz.*

- 1. Öffnen Sie über Verwaltung -> Artikel die Artikelliste und selektieren Sie im Fenster der Warengruppen den Eintrag Warengruppen und wählen Sie über das Kontextmenü den Befehl Neu. Das Dialogfenster Warengruppe wird geöffnet.
	- 2. Geben Sie zunächst die Bezeichnung und eine Kurzbezeichnung ein. Wir speichern im Beispiel die Warengruppe unter der Bezeichnung Handelswaren und dem Kürzel HW.

3. Überprüfen Sie die voreingestellten Erlös- und Aufwandskonten, die für alle Artikel dieser Warengruppe gelten. Mit Hilfe dieser Konten findet die Zuordnung des Steuersatzes statt; außerdem wird die Kontenzuordung sichergestellt, damit bei der Rechnungsstellung stimmige und vollständige Buchungssätze erzeugt werden.

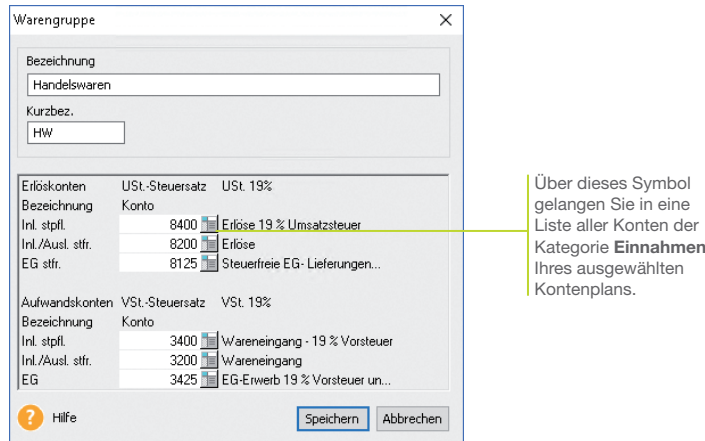

- 4. Klicken Sie auf die Schaltfläche Speichern und legen Sie anschließend nach demselben Schema eine zweite Warengruppe für Bücher an.
- u*Eine übergreifende Liste aller Artikel erhalten Sie, wenn Sie den Begriff Warengruppen selektieren.*
- u *Die vorgegebene Standardwarengruppe Umsatzsteuer normal kann umbenannt oder gelöscht werden.*
- u*Warengruppen können hierarchisch untergliedert werden. Diese Gliederung kann in der Baumstruktur der Warengruppen per Drag and Drop geändert werden.*

Was Sie sonst noch wissen sollten

Sonstiges

**Einrichtung**

Einrichtung

**Verkauf**

**Artikel und Leistungen**

**Preis- gestaltung**

**Einkauf**

**Lexware eRechnung**

#### Artikel anlegen

Beim Anlegen neuer Artikel werden Sie durch einen Assistenten unterstützt. Die Aufnahme eines Artikels in den Artikelstamm kann grundsätzlich mit oder ohne Lagerbezug erfolgen.

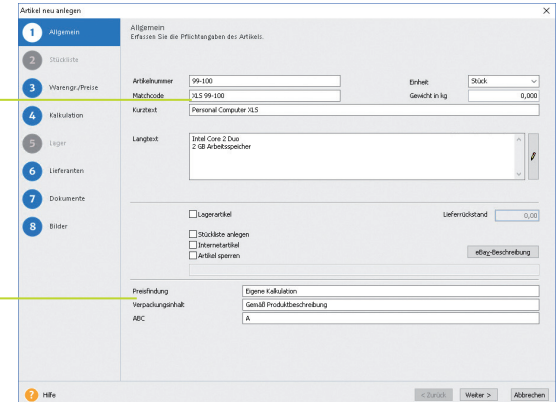

Nutzen Sie den Matchcode als ein internes Suchkürzel. Sollten bspw. zwei Artikel denselben Kurztext haben, lassen sich diese über den Matchcode sofort unterscheiden.

Diese Felder wurden unter Verwaltung -> Einstellungen als sog. Freifelder für die Aufnahme zusätzlicher Informationen definiert.

> *Im folgenden Beispiel werden wir zwei Computer in den Artikelstamm aufnehmen, die sich nur in einem technischen Detail voneinander unterscheiden.*

> *Um den Eingabeaufwand zu reduzieren, duplizieren wir den zuerst angelegten Artikel und passen das Duplikat entsprechend an.*

- 1. Klicken Sie auf eine Zeile der Artikelliste und öffnen Sie das Kontextmenü. Wählen Sie darin den Befehl Neu. Die erste Seite des Assistenten zum Anlegen eines neuen Artikels wird aufgerufen.
- 2. Geben Sie Artikelnummer und Artikelkurztext ein. Überschreiben Sie den aus der Artikelnummer abgeleiteten Matchcode durch einen geeigneten Begriff.
- 3. Die Mengeneinheit des Artikels können Sie aus einer Liste auswählen. Eine genauere Beschreibung des Artikels geben Sie im hierfür vorgesehenen Textfeld ein.
- 4. Wechseln Sie über die Schaltfläche Weiter auf die nächste Seite des Assistenten. Hier nehmen Sie die Zuordnung des Artikels zur Warengruppe vor. Da wir einen Artikel neu anlegen, wird die Warengruppe angezeigt, die zuvor markiert war.

5. Zudem legen Sie den Verkaufspreis des Artikels fest. Wir wollen im Beispiel den Computer zum Standardpreis von 999 ? anbieten.

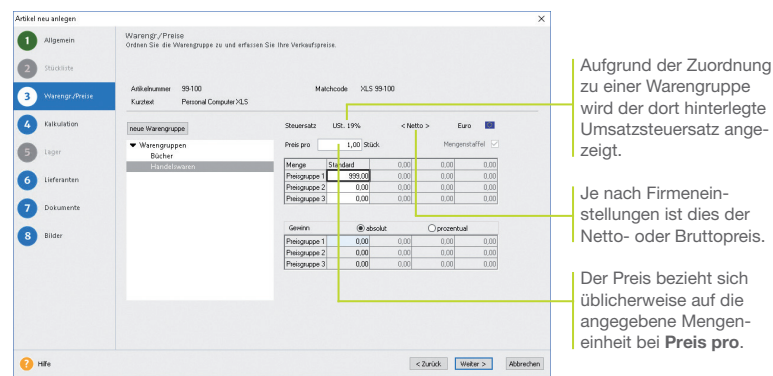

- 6. Auf der Seite Lieferanten können Sie die Bezugsquellen und Lieferkonditionen des Artikels eintragen. Da der Computer im Hause konfiguriert wird, erfolgt in unserem Beispiel keine Eingabe.
- 7. Auch die letzte Seite des Assistenten, auf der Bilder zum Artikel hinterlegt werden können, wollen wir überspringen. Sobald Sie den Artikel gespeichert haben, wird er in der Artikelliste geführt.
- 8. Selektieren Sie den Artikel in der Liste und wählen Sie im Kontextmenü den Befehl Duplizieren. Da der duplizierte Artikel derselben Warengruppe angehört, müssen Sie nur noch die Artikelnummer, den Matchcode sowie den Artikelkurztext anpassen und speichern.
- u*Über Artikel verschieben (z.B. im Kontextmenü oder der Aktionsleiste) können Sie in einem Arbeitsgang markierte Artikel in eine andere Warengruppe verschieben.*
- u*Über die Option Artikel sperren können Sie einen Artikel vom Verkauf ausnehmen, wenn dieser beispielsweise nicht lieferbar ist.*
- u*Erhalten Sie Artikeldaten im Datanormformat von Ihrem Fachgroßhandel, können Sie diese schnell und einfach importieren und aktualisieren.*
- u*Wie Sie den Rohertrag eines Artikels ermitteln, erfahren Sie auf Seite 33.*

Was Sie sonst noch wissen sollten **Einrichtung**

Einrichtung

**Verkauf**

**Artikel und Leistungen**

**Preis- gestaltung**

**Einkauf**

**Lexware eRechnung**

Sonstiges

#### Lagerverwaltung nutzen

#### Artikel manuell einbuchen

Die Warenwirtschaft erlaubt mit der Lagerverwaltung eine effiziente Bestandsführung Ihrer Artikel. Im Lagerjournal werden alle Lagerbewegungen dokumentiert, so dass Sie den Werdegang eines Artikels vom Wareneingang bis zum Abverkauf problemlos nachvollziehen können.

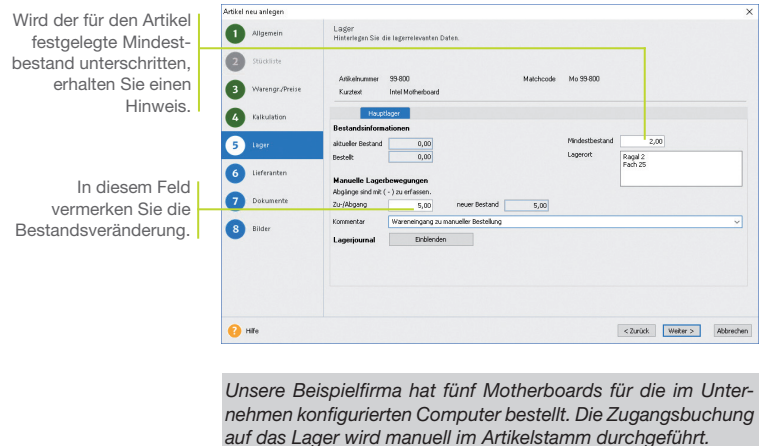

#### 1. Legen Sie über den Befehl Neu im Kontextmenü einen Artikel an.

#### 2. Setzen Sie auf der ersten Seite des Artikel-Assistenten in das Kontrollkästchen Lagerartikel ein Häkchen. Danach steht Ihnen eine weitere Seite für die lagerrelevanten Eingaben zur Verfügung. Tragen Sie hier den Lagerort, den Mindestbestand und die Zugangsmenge ein.

- 3. Hinterlegen Sie auf der Seite Lieferanten die Bezugsquelle. Klicken Sie auf das Symbol Neuer Eintrag, um eine Eingabezeile einzublenden. Wählen Sie dann über das Lupensymbol den Lieferanten aus und tragen Sie den Einkaufspreis ein.
- 4. Beenden Sie den Artikel-Assistenten über Speichern.

Was Sie sonst noch wissen sollten

- **▶ In der Artikelliste wurde in der Detailansicht Lagerjournal** *der Zugang für den Artikel verbucht.*
- ▶ Nur in der *premium* Version verfügbar: Verwaltung von *mehreren Lagern.*

Installation

**Sonstiges Installation** Einrichtung **Einrichtung**

**Verkauf**

**Artikel und Leistungen**

**Preis- gestaltung**

**Einkauf**

Mit Artikelreservierungen arbeiten

Die Warenwirtschaft sieht eine gezielte automatische oder manuelle Reservierung von Lagerbeständen vor. Voraussetzung hierfür: Sie haben im Firmen-Assistenten die entsprechende Einstellung getroffen. Der Bestand errechnet sich beim Arbeiten mit Reservierungen aus dem aktuellen Lagerbestand abzüglich der reservierten Menge.

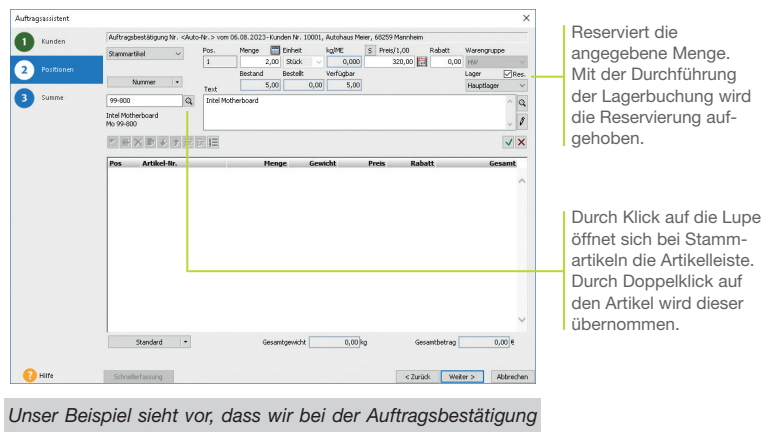

*für den Verkauf von zwei Motherboards die entsprechende Artikelreservierung vornehmen.* 

- 1. Erstellen Sie einen Verkaufsauftrag mit der Auftragsart Auftragsbestätigung. Wählen Sie auf der zweiten Seite des Auftrags-Assistenten die Positionsart Stammartikel.
- 2. Geben Sie die Menge ein und setzen Sie in das Kontrollkästchen Reservieren ein Häkchen. Die Positionsmenge wird aus dem verfügbaren Bestand herausgenommen und steht damit für andere Aufträge nicht mehr zur Verfügung.
- 3. Wählen Sie den Artikel aus der rechts eingeblendeten Artikelleiste aus und bestätigen Sie durch Klick auf das grüne Häkchen.
- 4. Speichern Sie die Auftragsbestätigung.
- u*Manuelle Reservierungen lassen sich über die Artikelstammdaten auf der Seite Reservierungen durchführen. Dort wird auch über automatisch erzeugte Reservierungen Buch geführt.*

Was Sie sonst noch wissen sollten

**29**

#### Artikel ausbuchen

Artikel werden im Regelfall beim Erstellen des Lieferscheins aus dem Lager ausgebucht. Alternativ kann in den Firmeneinstellungen auch das Ausbuchen mit der Rechnungsstellung vorgesehen werden. Grundsätzlich wird bei Lagerbuchungen der verfügbare Bestand geprüft.

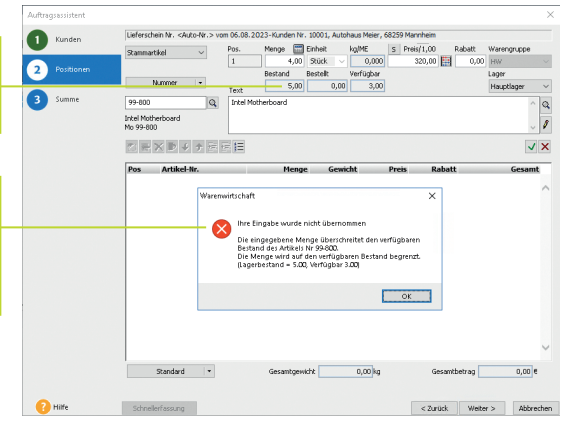

Obwohl der Lagerbestand fünf Artikel ausweist, sind aufgrund einer Reservierung nur drei davon verfügbar.

Sie erhalten eine entsprechende Warnung, wenn die verfügbare Menge des Artikels die in der Verkaufsposition enthaltene Anzahl unterschreitet.

> *Im vorherigen Beispiel wurden zwei Motherboards im Zuge einer Auftragsbestätigung reserviert. Nun sollen vier weitere Boards ausgeliefert werden. Beim Erstellen der Positionsliste erfolgt eine Bestandswarnung. Es kann nur eine Auslieferung des verfügbaren Bestands von drei Boards erfolgen.*

- 1. Erstellen Sie einen Verkaufsauftrag mit der Auftragsart Lieferschein. Wählen Sie auf der zweiten Seite des Auftrags-Assistenten die Positionsart Stammartikel.
- 2. Wählen Sie den Artikel aus und geben Sie die Menge ein. Es erfolgt eine Bestandswarnung. Bestätigen Sie diese, wird die Menge auf den verfügbaren Bestand zurückgesetzt. Im Beispiel lassen sich nur drei Boards ausliefern.
- 3. Durch das Speichern des Lieferscheins wird eine Lagerabgangsbuchung erzeugt. Sollte durch die Buchung der Mindestbestand unterschritten werden, erhalten Sie eine entsprechende Meldung.

Was Sie sonst noch wissen sollten

u*In den Firmeneinstellungen können Sie negativen Lagerbestand zulassen.* 

**Verkauf**

**Artikel und Leistungen**

#### Inventur durchführen

Die Warenwirtschaft unterstützt Sie bei allen Arbeiten der Inventur: vom Erstellen des Inventurbelegs, über den Ausdruck der Zählliste, bis hin zur Aufnahme und Auswertung der ermittelten Bestände.

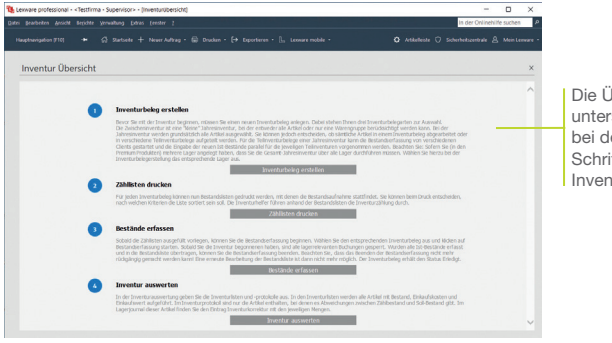

*Wir möchten eine Zwischeninventur für Artikel der Warengruppe Handelswaren durchführen.*

- 1. Öffnen Sie die Übersichtsseite über Extras -> Inventur.
- 2. Legen Sie über den Befehl Inventurbeleg erstellen einen Beleg an (im Beispiel Zwischeninventur für Handelswaren).
- 3. Drucken Sie über den Befehl Zähllisten drucken die Zählliste für die körperliche Bestandsaufnahme aus.
- 4. Wählen Sie den Befehl Bestände erfassen und klicken Sie auf das grüne Männchen, um die gezählten Bestände zu erfassen. Beendet wird die Erfassung durch Klick auf das rote Männchen. Die Lagerbestände werden im Programm entsprechend aktualisiert.
- 5. Über Inventur auswerten kann die Inventurliste nach MS Excel® übernommen oder gedruckt werden.
- u*Sie können die Bestandserfassung jederzeit mit Speichern unterbrechen und zu einem beliebigen Zeitpunkt fortsetzen.*

Die Übersichtsseite stützt Sie bei den einzelnen Schritten der Inventur.

> Und so wird's gemacht

**Preis- gestaltung Sonstiges Installation**

**Einkauf**

**Lexware eRechnung**

Sonstiges

Was Sie sonst noch wissen sollten

#### Preise kalkulieren

#### Einzel- und Mengenpreise einrichten

Für jeden Artikel können Sie neben einem Standardpreis zusätzlich drei verkaufsmengenabhängige Preise angeben. Voraussetzung ist: Sie haben in den Firmeneinstellungen Staffelpreise zur Erfassung freigegeben. Standardpreise und Staffelpreise lassen sich zudem in drei Preisgruppen verwalten.

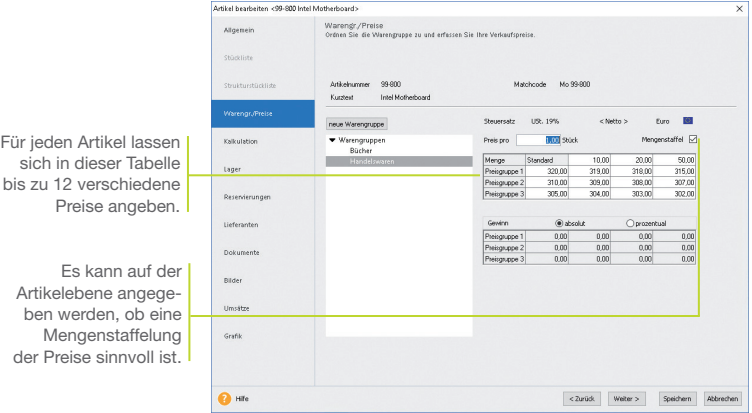

*Wir legen in den Artikelstammdaten für das Motherboard drei Preisgruppen und entsprechende Staffelpreise an.*

#### Und so wird's gemacht

- 1. Selektieren Sie in der Artikelverwaltung den entsprechenden Artikel und wählen Sie im Kontextmenü den Befehl Bearbeiten.
- 2. Wechseln Sie in den Stammdaten auf die Seite Warengr./ Preise. Legen Sie drei Standardpreise fest.
- 3. Aktivieren Sie das Kontrollkästchen Mengenstaffel. Geben Sie in der oberen Zeile zunächst die Verkaufsmenge an, ab welcher der darunter aufgelistete Preis Gültigkeit hat, und tragen Sie in die Tabelle darunter für jede Preisgruppe den mengenabhängigen Betrag ein.
- 4. Speichern Sie die geänderten Artikeldaten.

#### Was Sie sonst noch wissen sollten

▶ Auf welchen Preis bei der Auftragserfassung zugegriffen wird, *steuern Sie sowohl über die angegebene Verkaufsmenge als auch über die Preisgruppe, die dem Kunden zugeordnet ist.*

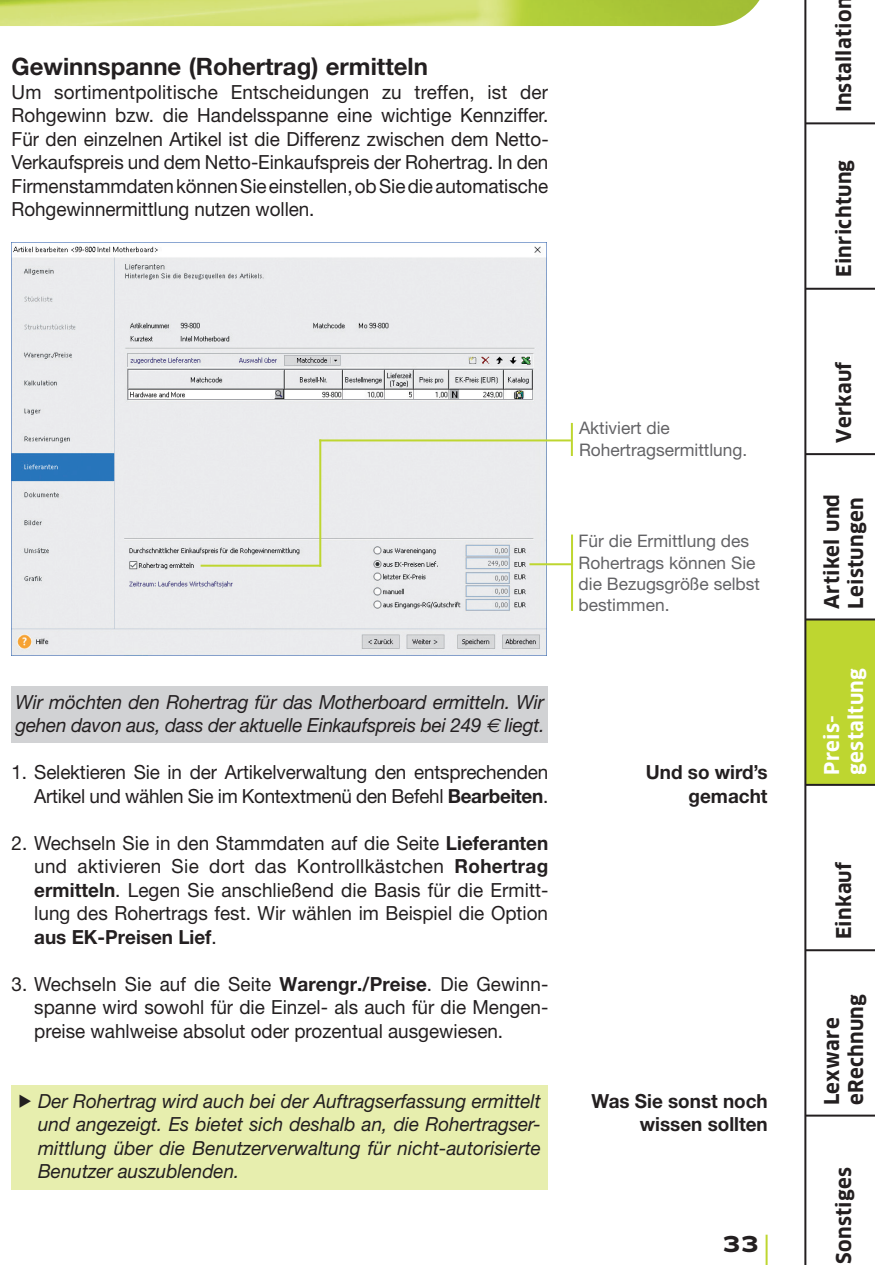

Gewinnspanne (Rohertrag) ermitteln

#### Kundenbezogene Preise festlegen

Die im Artikelstamm hinterlegten Preise werden über die Preisgruppe den Kunden zugeordnet. Darüber hinaus kommt es aber auch vor, dass Sonderkonditionen direkt mit dem Kunden vereinbart werden: Diese kundenspezifischen Preise werden direkt in der Kundenverwaltung hinterlegt.

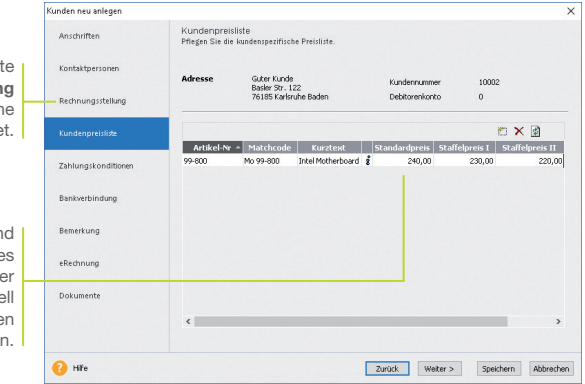

*Wir legen im folgenden Beispiel einen neuen Kunden an und ordnen diesem generell die Preisgruppe* 2 *zu. Anschließend hinterlegen wir die mit diesem Kunden vereinbarten Sonderkonditionen beim Verkauf von Motherboards.*

- 1. Legen Sie über die Kundenverwaltung einen neuen Kunden an.
- 2. Erfassen Sie die Adress- und Kommunikationsdaten und wechseln Sie auf die Seite Rechnungsstellung. Legen Sie für den Kunden die Preisgruppe 2 fest.
- 3. Wechseln Sie auf die Seite Kundenpreisliste. Hier ordnen Sie dem Kunden alle Artikel zu, für die Sie kundenspezifische Preise hinterlegen möchten. Je nachdem, ob die Mengenstaffel aktiviert ist, können Sie hier entweder einen oder maximal vier Sonderpreise je Artikel einarbeiten.
- 4. Speichern Sie die Kundendaten.

#### ▶ In der Kundenübersicht werden unter dem Reiter **Kunden***preise die kundenspezifischen Preise angezeigt.*

- ▶ In der Standard-Einstellung wird einem Kunden immer die *Preisgruppe 1 zugeordnet.*
- u*Möchten Sie bei der Kundenpreisliste den Stammdatenpreis einsehen, klicken Sie auf das i-Symbol.*

Auf der Seit Rechnungsstellung wird dem Kunden ein Preisgruppe zugeordne

> Die Standard- un Staffelpreise eine Artikels können in de Preisliste individue für diesen Kunde angepasst werde

Und so wird's gemacht

Was Sie sonst noch wissen sollten

**Einrichtung**

Einrichtung

**Verkauf**

**Preis- gestaltung**

**Einkauf**

**Lexware eRechnung**

Zu den wirksamen preispolitischen Instrumenten zählen Aktionen, für die eine zeitliche Begrenzung der Preise charakteristisch ist. Die Warenwirtschaft hilft, Preisaktionen für alle oder nur für ausgewählte Kunden zu verwalten.

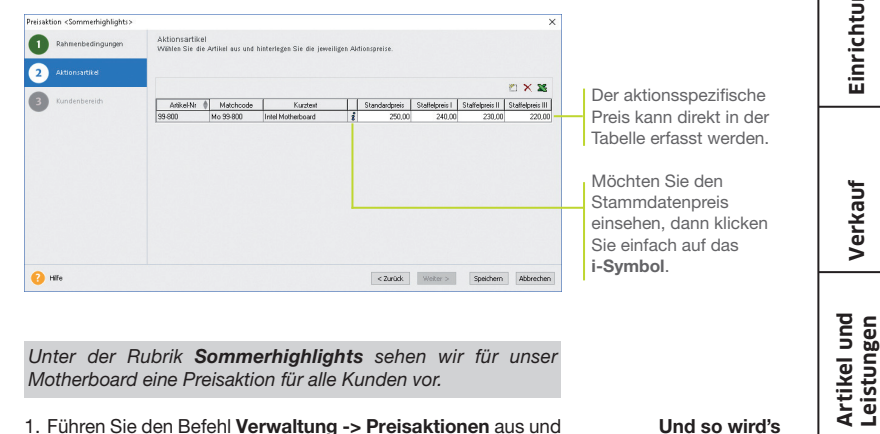

*Unter der Rubrik Sommerhighlights sehen wir für unser Motherboard eine Preisaktion für alle Kunden vor.*

- 1. Führen Sie den Befehl Verwaltung -> Preisaktionen aus und legen Sie über das entsprechende Symbol eine neue Preisaktion an.
- 2. Auf der ersten Seite definieren Sie die Rahmenbedingungen für die Preisaktion. Zu den wichtigsten Einstellungen gehören der Gültigkeitszeitraum sowie die Festlegung des Kundenbereichs.
- 3. Wechseln Sie auf die Seite Aktionsartikel und wählen Sie dort den Artikel aus, für den die Preisaktion gelten soll. Den aktionsspezifischen Preis erfassen Sie direkt in der Tabelle: Je nachdem, ob die Mengenstaffel aktiviert ist, können Sie hier entweder einen oder maximal vier Aktionspreise je Artikel einpflegen.
- 4. Speichern Sie abschließend Ihre Eingaben.
- u*Möchten Sie eine neue Preisaktion anlegen, die es bereits in ähnlicher Form gibt, dann verwenden Sie die Funktion Eintrag duplizieren: So müssen Sie nur die abweichenden Daten eingeben.*
- ▶ Mit der Option **Abgelaufene Preisaktionen anzeigen** kön*nen Sie weiterhin auf bereits ungültige Aktionen zugreifen, ohne die Übersichtlichkeit der Liste zu gefährden.*

Und so wird's gemacht

Was Sie sonst noch wissen sollten

#### Preisprioritäten setzen

Artikelbezogene Preise, Sonderkonditionen für Kunden, limitierte Aktionspreise – da kann man leicht den Überblick verlieren. Damit das nicht passiert, können Sie mit der Warenwirtschaft entsprechende Prioritäten setzen.

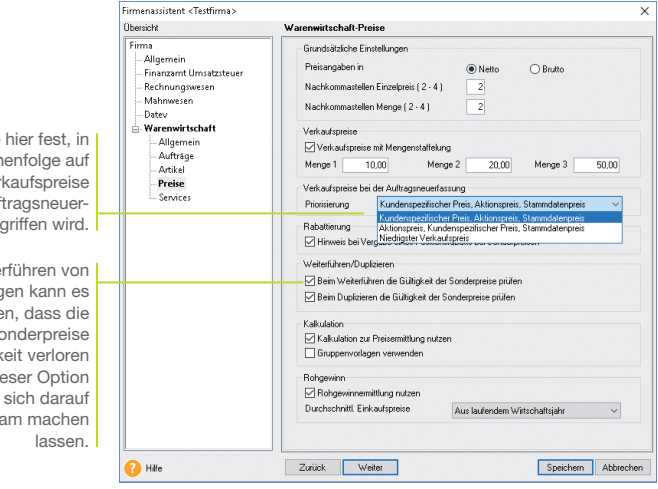

Legen Sie hier fest, in welcher Reihenfolge auf die Artikelverkaufspreise bei der Auftragsneuerfassung zugegriffen wird.

Beim Weiterführen von Aufträgen kann es vorkommen, dass die gewährten Sonderpreise ihre Gültigkeit verloren haben. Mit dieser Option können Sie sich darauf aufmerksam machen

> *Wir wollen in den folgenden Beispielen unterschiedliche Preisrichtlinien vereinbaren und Ihnen die Auswirkungen jeweils bei der Erfassung eines Angebots für unser Motherboard deutlich machen.*

> **Folgende Preise sind festgelegt: Standardpreis 320 €, Kunden***preis 300 ?, Aktionspreis 250 ?. Der Lagerbestand wurde um 10 Motherboards aufgestockt.*

#### Und so wird's gemacht

- 1. Sie haben in den Firmeneinstellungen die Option Kundenspezifischer Preis, Aktionspreis, Stammdatenpreis gewählt.
- 2. Erfassen Sie einen Verkaufsauftrag mit der Auftragsart Angebot.

#### 3. Wählen Sie den Artikel aus und übernehmen Sie ihn in die Positionsliste. Ein K weist Sie dort darauf hin, dass es sich um einen kundenspezifischen Preis handelt. Kundenpreis vor **Aktionspreis**

4. Sie haben in den Firmeneinstellungen die Option Aktionspreis, Kundenspezifischer Preis, Stammdatenpreis gewählt. Es wird nun immer der Aktionspreis herangezogen, wenn die Angebotserstellung in die Zeit der Sonderaktion fällt.

Aktionspreis vor Kundenpreis

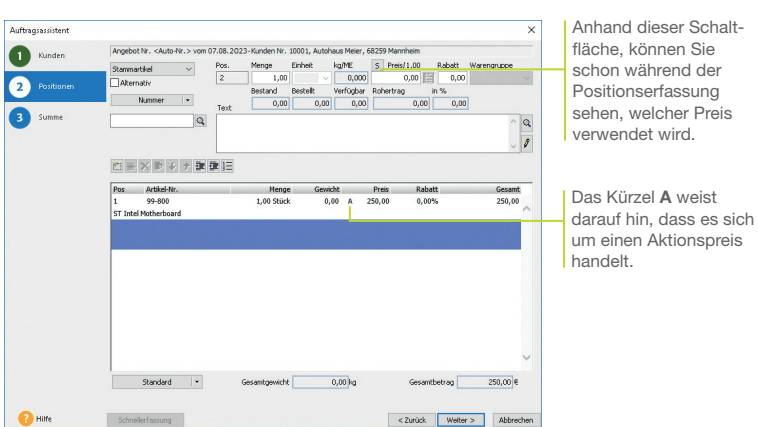

5. In einem weiteren Szenario gehen wir davon aus, dass beim Weiterführen unseres Angebots der Aktionspreis seine Gültigkeit verloren hat. Haben Sie in den Firmeneinstellungen festgelegt, dass Sie in solchen Fällen darauf hingewiesen werden, erhalten Sie eine entsprechende Meldung.

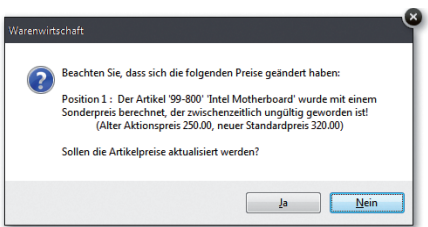

- 6. Sie können den ungültig gewordenen Aktionspreis beibehalten oder den in der Preis-Hierarchie folgenden Kundenpreis heranziehen.
- u*Wurden für einen Kunden keine spezifischen Preise vereinbart, erhält dieser nach Ablauf eines Aktionspreises den Standardpreis.*

**Angebot** weiterführen **Einrichtung**

Einrichtung

Installation

**Verkauf**

**Artikel und Leistungen**

Sonstiges

Was Sie sonst noch wissen sollten

#### Preise bearbeiten

Preise müssen sich schnell an die Gegebenheiten des Marktes anpassen lassen. Deshalb verfügt die Warenwirtschaft über die Möglichkeit, Verkaufspreise in einem Arbeitsgang nach gleichen Kriterien zu ändern.

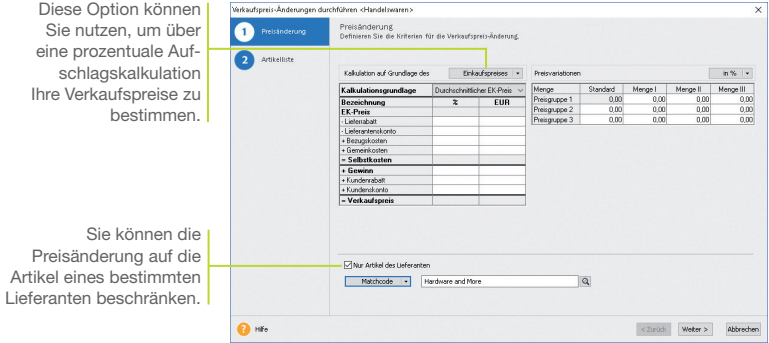

*Der Lieferant unseres Motherboards hat die Einkaufspreise um fünf Prozent erhöht. Jetzt wollen wir alle Verkaufspreise entsprechend anpassen und ebenso mit fünf Prozent beaufschlagen.*

- 1. Sie befinden sich in der Artikelverwaltung und haben die Warengruppe selektiert, der unser Artikel angehört. Wählen Sie den Befehl Extras -> Artikel -> Preisänderung/Kalkulation.
- 2. Setzen Sie die Option Kalkulation auf Grundlage des Verkaufspreises aktiv.
- 3. Legen Sie die prozentualen Preisänderungen fest und geben Sie die entsprechenden Prozentsätze unter Preisvariation an.
- 4. Grenzen Sie die Preisänderung auf den Lieferanten des Motherboards ein.
- 5. Klicken Sie auf die Schaltfläche Weiter. Die neu errechneten Verkaufspreise werden auf der nächsten Seite aufgelistet.
- 6. Mit Speichern übernehmen Sie die Verkaufspreise in den Artikelstamm.

Was Sie sonst noch wissen sollten

Und so wird's gemacht

> u *Die errechneten Verkaufspreise können vor dem Speichern noch individuell angepasst werden.*

Installation

## Einrichtung **Einrichtung**

**Artikel und Leistungen**

**Verkauf**

**Einkauf**

#### Rabatt gewähren

Rabatte können für einzelne Positionen sowie für einen gesamten Verkaufsauftrag gewährt werden.

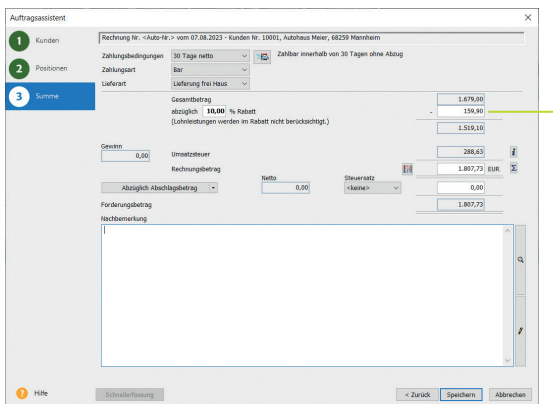

Der Rabatt von 159.90 € wurde auf der Grundlage von 1.599  $\in$  ermittelt.

Die Lohnleistungen von 80  $\in$  sind nicht mit eingeflossen.

*Wir schreiben eine Rechnung über den Verkauf eines Computers zu 999 ?, zweier Motherboards für insgesamt 600 ? und zweier Technikerstunden für die Einrichtung über 80 ?. Wir gewähren auf den Gesamtauftrag in Höhe von 1.679 € einen Rabatt von 10 Prozent, wobei die Technikerstunden aufgrund der Firmeneinstellungen ausgenommen sind.*

- 1. Erstellen Sie einen Verkaufsauftrag mit der Auftragsart Rechnung.
- 2. Übernehmen Sie die abzurechnenden Positionen in die Positionsliste. Vergeben Sie keinen Positionsrabatt.
- 3. Tragen Sie auf der dritten Seite des Assistenten den vereinbarten Gesamtrabatt von 10 Prozent ein. Da Sie Lohnleistungen vom Gesamtrabatt ausgeschlossen haben, wird der Rabatt nur auf der Basis der beiden Handelswaren ermittelt.
- ▶ In den Firmeneinstellungen können Sie angeben, dass Lohn*und Nebenleistungen von einem Gesamtrabatt ausgenommen werden.*

Was Sie sonst noch wissen sollten

#### Einkaufsaufträge erfassen

#### Einzelbestellung ausführen/ Wareneingang buchen

Die Warenwirtschaft unterstützt Sie bei der pünktlichen und preisgünstigen Beschaffung Ihrer Waren. Nutzen Sie Bestellanfragen, um die beste Bezugsquelle zu ermitteln, und übernehmen Sie die Auftragspositionen einfach in die Bestellung.

Analog zum Verkauf unterstützt Sie auch im Einkauf ein Assistent, der Schritt für Schritt die erforderlichen Eingaben abfragt.

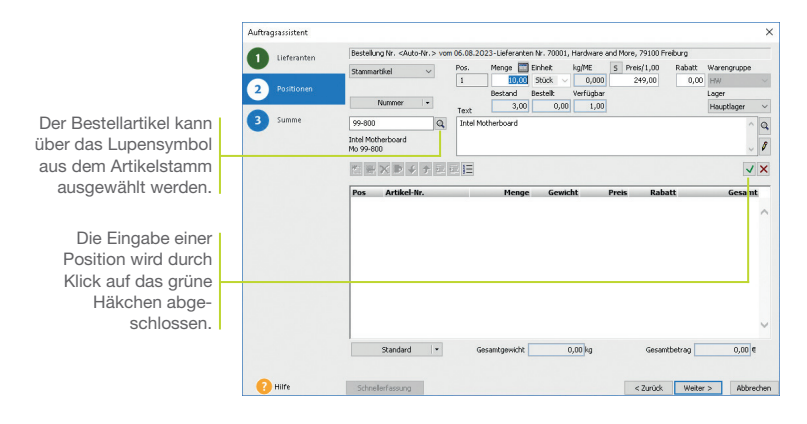

*Der Lagerist hat gemeldet, dass der Mindestbestand der Motherboards unterschritten ist. Es erfolgt eine Bestellung bei unserem Lieferanten. Mit der Warenlieferung wird der Bestelleingang verbucht.*

1. Klicken Sie in der Symbolleiste auf das Symbol Neuer Auftrag und wählen Sie Einkaufs-Auftrag neu anlegen. Der Auftrags-Assistent wird aufgerufen. Geben Sie analog zum Verkaufsauftrag die Kopfdaten der Bestellung ein. Neben der Auftragsart (hier Bestellung), dem Auftragsdatum und der Belegnummer wählen Sie den Lieferanten aus. Über das Lupensymbol können Sie diesen bequem aus der Lieferantenliste auswählen.

- 2. Wechseln Sie mit Weiter auf die zweite Seite des Auftrags-Assistenten.
- 3. Legen Sie die Positionsart fest, in unserem Fall Stammartikel. Wählen Sie den Bestellartikel über das Lupensymbol aus der Liste aus und geben Sie die Bestellmenge an.

- 4. Schließen Sie über die dritte Seite des Assistenten die Bestellung ab und drucken Sie diese aus.
- 5. Wird die bestellte Ware geliefert, kann die Bestellung in einen Bestelleingang überführt werden. Selektieren Sie hierzu die Bestellung beispielsweise in der Auftragsliste Ihres Lieferanten und wählen Sie über das Kontextmenü den Befehl Weiterführen. Nach Bestätigen der Meldung öffnet sich der Bestelleingangs-Assistent. Es werden sämtliche Bestellungen aufgelistet, die derzeit noch nicht komplett beliefert wurden.
- 6. Vergleichen Sie die gelieferten Mengen und Einkaufspreise mit den Angaben auf dem Lieferschein / der Eingangsrechnung und führen Sie ggf. Änderungen durch.

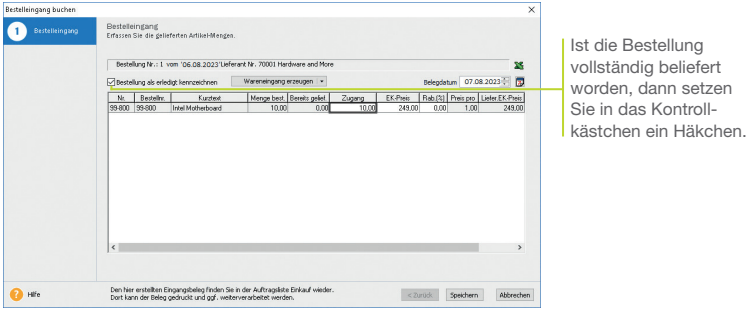

- 7. Mit Speichern erfolgt die Lagerbuchung mit der angegebenen Menge.
- u*Wurde eine Bestellung nicht komplett abgearbeitet, wird diese beim nächsten Aufruf des Bestelleingangs-Assistenten wieder vorgeschlagen. Sie können dann eine weitere Teillieferung einbuchen oder die Bestellung abschließen.*
- **Der Wareneingang kann auch durch das Erstellen einer Ein***gangsrechnung erfolgen.*

Was Sie sonst noch wissen sollten

dann setzen

**Sonstiges Installation** Einrichtung **Einrichtung Verkauf Artikel und Leistungen Preis- gestaltung Einkauf Lexware eRechnung**

Installation

Sonstiges

#### Bestellungen auslösen

Alternativ zum manuellen Erfassen von Bestellungen können Sie sich auch vom System her umfassend bei der Beschaffung Ihrer Produkte und Handelswaren unterstützen lassen.

Für das automatisierte Bestellwesen müssen zwei Voraussetzungen erfüllt sein: Sie haben dem Artikel mindestens einen Stammlieferanten zugeordnet und einen Mindestbestand angegeben.

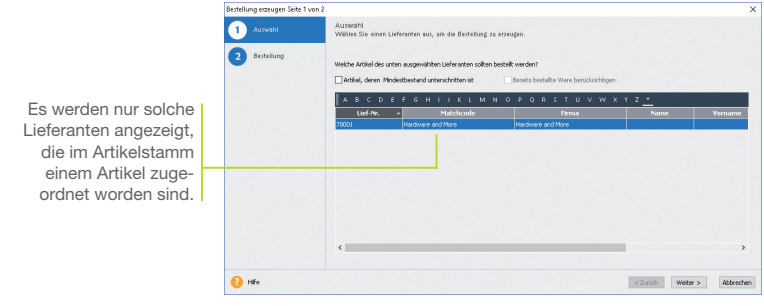

*Durch einen Verkauf von 25 Motherboards wurde der Mindestbestand dieses Artikels im Lager unterschritten. Wir lassen uns vom Bestellwesen auf diesen Umstand hinweisen und leiten die nötige Nachbestellung ein.*

- 1. Führen Sie den Befehl Extras -> Bestellwesen -> Bestellung aus.
- 2. Lassen Sie sich die Liste der hinterlegten Lieferanten anzeigen, deren Artikel in Ihrem Lager den Mindestbestand unterschritten haben. Setzen Sie hierzu ein Häkchen in das entsprechende Kontrollkästchen.
- 3. Markieren Sie in der Liste den Lieferanten, an den die Bestellung gerichtet werden soll, und klicken Sie auf die Schaltfläche Weiter.
- 4. Sie gelangen auf die zweite Seite des Bestell-Assistenten. Hier werden alle Artikel aufgelistet, in deren Stammdaten der selektierte Lieferant zugeordnet ist. Neben den prägnanten Artikeldaten wird die im Artikelstamm für diesen Artikel hinterlegte Bestellmenge als Vorschlagswert übernommen.

5. Prüfen Sie die Bestellvorschlagsmenge und korrigieren Sie diese gegebenenfalls. Bei mehreren Lagern wählen Sie die entsprechenden Lager aus. Um eine Position zu bestellen, setzen Sie das Häkchen in die Spalte Bestellen.

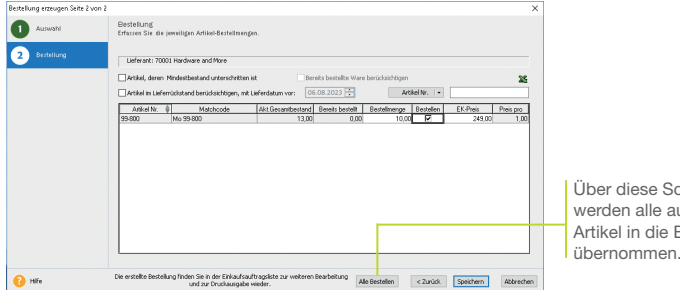

- 6. Wenn Sie den Bestell-Assistenten über die Schaltfläche Speichern verlassen, wird zum einen die Bestellung erzeugt und zum anderen der Bestellt-Wert des Artikels aktualisiert.
- 7. Wird die Ware geliefert, führen Sie den Befehl Extras -> Bestellwesen -> Bestelleingang aus. Der Bestelleingangs-Assistent wird geöffnet. Auf der ersten Seite erhalten Sie eine Liste sämtlicher Bestellungen. Markieren Sie den gewünschten Auftrag in der Liste und wechseln Sie auf die zweite Seite des Assistenten.
- 8. Vergleichen Sie Mengen und Einkaufspreise mit den Angaben auf dem Lieferschein und führen Sie die Zugangsbuchung durch.
- ▶ Sie können im Bestell-Assistenten die Bestellvorschlags*menge nach verschiedenen Kriterien ermitteln lassen. Wurde bspw. die Option Mindestbestand unterschritten aktiviert, können offene Bestellungen der Ware bei Ermittlung des 'neuen' Mindestbestandes mit einbezogen werden. Damit lassen sich Überbestände vermeiden, da keine Doppel-Bestellungen erfasst werden.*
- u*Auch reservierte Artikel und Artikel im Lieferrückstand können bei der Ermittlung der Bestellmenge berücksichtigt werden.*

chaltfläche ufgeführten Bestellung

Was Sie sonst noch wissen sollten **Einrichtung**

Einrichtung

**Verkauf**

**Artikel und Leistungen**

**Preis- gestaltung**

**Einkauf**

**Lexware eRechnung**

Sonstiges

**43**

#### Lexware eRechnung – Rechnungen elektronisch versenden

Versenden Sie Ihre Rechnungen auf elektronischem Weg? Mit Lexware eRechnung ist es möglich, in der Warenwirtschaft Rechnungen elektronisch zu versenden. Die E-Rechnung wird in einem strukturierten elektronischen Format ausgestellt, übermittelt und empfangen. So schreibt es die EU-Richtlinie 2014/55/EU vor.

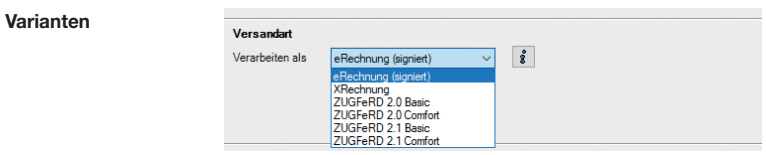

- Sie übertragen aus der Auftragsliste heraus Ihre Rechnungsdaten direkt an Lexware eRechnung. Es stehen Ihnen die Formate eRechnung (signiert), XRechnung und ZUGFeRD (Basic/Comfort) zur Verfügung. Anschließend erfolgt der Versand der Rechnung per E-Mail an den Empfänger. Elektronischer **Rechnungsversand**
- $\blacktriangleright$  Lexware eRechnung sorgt für einen medienbruchfreien Belegaustausch für bekannte (Groß-)Empfänger durch Datenkonvertierung in Standardformate (zum Beispiel SAP, IDOC). Ebenfalls werden diverse Portale für den Empfang von XRechnungen unterstützt, wie z.B. ZRE, OZG-RE, die Deutsche Bahn, und andere mehr. Belegaustausch
- Für den elektronischen Versand der Rechnungen und für die Poststelle sind folgende Einstellungen zu treffen: 1. Für die eRechnung ist in den Firmeneinstellungen unter Services die Firma für den elektronischen Versand von eRechnungen eingerichtet. Dies entfällt für die Poststelle. 2. Für die eRechnung müssen Sie in den Kundenstammdaten festlegen, welche Kunden eRechnungen bekommen sollen. Diese Einstellung entfällt bei der Poststelle. Zugang zu Lexware eRechnung/ poststelle einrichten

3. Der Account ist die Schnittstelle zu Lexware eRechnung und Lexware poststelle, bei dessen Einrichtung unterstützt Sie ein Assistent. Öffnen Sie diesen über Extras -> eRechnung/ Poststelle -> Account verwalten und folgen Sie den Anweisungen:

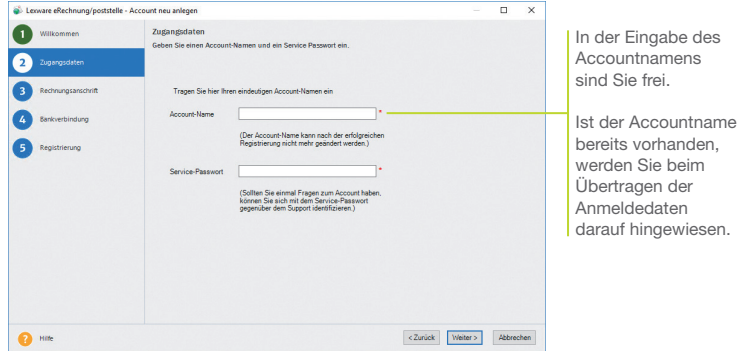

4. Klicken Sie auf der Seite Registrierung auf die gleichnamige Schaltfläche: Es wird eine Internetverbindung aufgebaut und die Anmeldedaten werden zu Lexware eRechnung/poststelle übertragen.

Die Account-Verwaltung erlaubt, Änderungen an der Rechnungsadresse oder Bankverbindung einzugeben und an Lexware eRechnung/poststelle zu übermitteln. Sie öffnen die Account-Verwaltung über den Befehl Extras -> eRechnung/Poststelle - > Account verwalten.

Das Versenden von elektronischen Rechnungen bzw. Belegen über die Poststelle geschieht komfortabel direkt aus der Auftragsliste heraus. Wählen Sie im Kontextmenü den Befehl Als eRechnung verarbeiten / Status aktualisieren bzw. Über Poststelle versenden / Status aktualisieren.... Die Verbindung zu Lexware eRechnung/poststelle wird aufgebaut und die Belegdaten der selektierten Belege werden übermittelt.

Account verwalten

**45**

eRechnung/ Belege versenden

**Sonstiges Installation** Sonstiges

**Einrichtung**

Einrichtung

**Verkauf**

**Artikel und Leistungen**

**Preis- gestaltung**

**Einkauf**

**Lexware eRechnung**

#### Wiederkehrende Aufträge erfassen

In vielen Unternehmen werden monatliche Rechnungen und regelmäßige Bestellungen verwaltet. In diesen wiederkehrenden Aufträgen werden fast immer dieselben Adressdaten und oft die gleichen Artikel verwendet. Ideale Voraussetzungen also, diese Arbeitsschritte mit Hilfe der Warenwirtschaft zu optimieren.

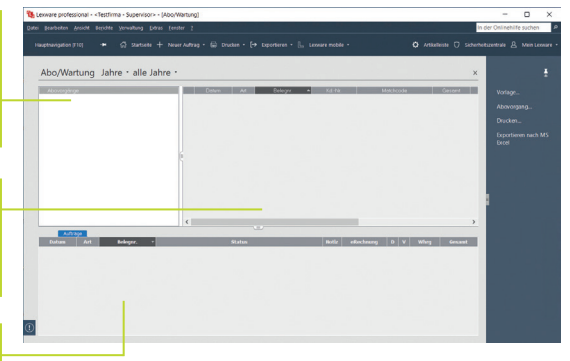

Ein Abovorgang bündelt alle gleichartigen Aufträge. In der Baumstruktur kann sofort der Status eines Vorgangs abgelesen werden.

Hier werden alle Vorlagen aufgelistet, die zu einem Abovorgang gehören und regelmäßig in einem Arbeitsgang abgearbeitet werden sollen.

> Hier wird Buch über die ausgeführten Aboaufträge geführt.

> > *arbeiten in einem Abovorgang zusammenfassen. Am zweiten Montag eines jeden Monats sollen pauschal fünf Technikerstunden abgerechnet werden.*

*Wir wollen die monatlich anfallenden Rechnungen für Wartungs-*

- 1. Klicken Sie auf Verwaltung -> Abo/Wartung. Selektieren Sie den Überbegriff Abovorgänge und wählen Sie im Kontextmenü den Befehl Abovorgang neu.
	- 2. Geben Sie im nachfolgenden Dialogfenster neben der Bezeichnung auch einen zuständigen Sachbearbeiter ein. Das Bemerkungsfeld bietet Ihnen die Möglichkeit, interne Informationen zum Abovorgang zu hinterlegen. Mit Hilfe von Platzhaltern können die Auftragsbeschreibungen automatisch mit passenden Datumswerten gefüllt werden.
	- 3. Mit der Schaltfläche Weiter gelangen Sie auf die Seite Aufgabenserie, wo Sie die zeitlichen Rahmenbedingungen festlegen können.

Installation

**Artikel und Leistungen Sonstiges Installation**

**Verkauf**

- **Preis- gestaltung**
	- **Einkauf**
- **Lexware eRechnung**
	-

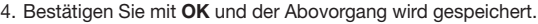

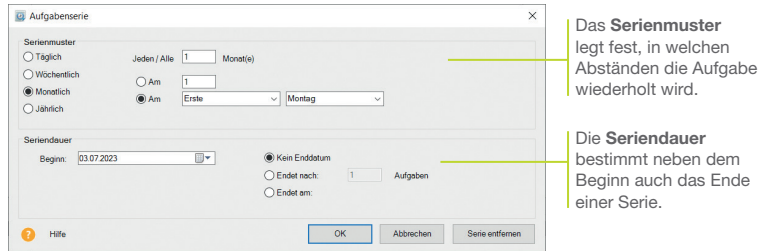

- 5. Um die zu diesem Abovorgang gehörenden Aufträge zu erfassen, klicken Sie auf die Vorlagenliste und wählen über das Kontextmenü den Befehl Vorlage Verkauf neu. Es öffnet sich der Auftrags-Assistent. Legen Sie hier eine Vorlage mit der Auftragsart Rechnung an und weisen Sie dieser die entsprechende Position (5 Programmierstunden) zu.
- 6. Aboaufträge werden im Regelfall automatisch ausgeführt. Sobald der Fälligkeitszeitpunkt erreicht ist, wird die Aufgabe in der Liste des Termin- und Aufgabenmanagers (bequem zu erreichen über die Hauptnavigation) farblich hervorgehoben. Öffnen Sie die Aufgabe und klicken Sie auf die Schaltfläche Ausführen.
- 7. Dann erhalten Sie zunächst ein Protokoll mit den Lagerbewegungen und den berücksichtigten Aufträgen. Klicken Sie hier auf Ausführen, werden die neuen Aufträge und auch die relevanten Lagerbuchungen erzeugt. Abschließend können Sie bestimmen, dass ein neuer Fälligkeitstermin gesetzt wird.
- u*Über Vorlage verschieben werden Vorlagen in einen anderen Vorgang verschoben werden.*
- u*Adresse aktualisieren überschreibt die Adressdaten aus der Vorlage mit den hinterlegten Stammdaten. So halten Sie Ihre Vorlagen aktuell.*

Was Sie sonst noch wissen sollten

#### Auswertungen erstellen

Die Warenwirtschaft bietet Ihnen die Möglichkeit, neben den Auftragsdokumenten zahlreiche Listen und Auswertungen auszudrucken. Sämtliche Daten können gedruckt oder an andere Anwendungen (bspw. MS Excel®) übergeben werden.

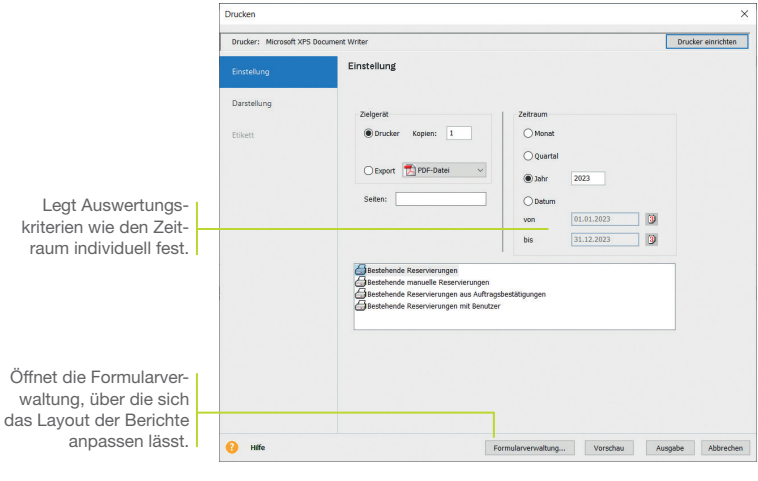

*Wir wollen uns schnell einen Überblick darüber verschaffen, für welche Artikel Reservierungen in welcher Größenordnung vorliegen.*

- Und so wird's gemacht 1. Wählen Sie den Befehl Berichte -> Artikel -> Reservierungen.
	- 2. Legen Sie im Bereich Zeitraum die Zeitspanne fest, die durch die Auswertung erfasst werden soll.
	- 3. Lassen Sie sich die Liste der Reservierungen im Vorschau-Fenster anzeigen.
- Was Sie sonst noch wissen sollten
- u*Sämtliche Listen, Berichte, Auswertungen und Aufträge können ins PDF-Format exportiert werden.*

## Einrichtung **Einrichtung**

**Verkauf Sonstiges Installation**

**Artikel und Leistungen**

**Preis- gestaltung**

**Lexware eRechnung**

#### Mit Statistiken arbeiten

Möchten Sie wissen, welche Artikel sich sehr gut verkaufen und welche eher weniger guten Absatz finden? Möchten Sie bewerten können, für welche Artikel die nächste Marketingaktion sinnvoll wäre? Oder möchten Sie erfahren, welche Kunden zu den Top 10 gehören und welche Kunden besser betreut werden sollten? Um all diese Dinge zu erfahren, nutzen Sie die statistischen Auswertungen der Warenwirtschaft.

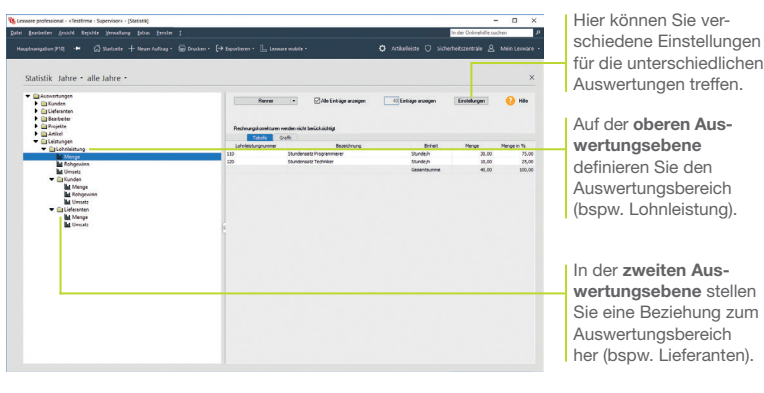

*Wir wollen ablesen, welche Lohnleistungen von welchen Kunden im Monat Juni nachgefragt wurden.*

- 1. Wählen Sie den Befehl Extras -> Statistik.
- 2. Öffnen Sie über den Baum den Auswertungsbereich Lohnleistung/Menge. Sie können rechts ablesen, welche Lohnleistungen insgesamt angefallen sind.
- 3. Stellen Sie jetzt die kundenspezifische Sicht auf die Lohnleistungen her, indem Sie im Baum auf den untergeordneten Eintrag Kunden/Menge klicken.
- u*Bei der Artikelstatistik werden nur die Stammartikel berücksichtigt. In der Kundenstatistik dagegen werden alle umsatzrelevanten Positionsarten (Stammartikel, manuelle Artikel, Lohnleistungen etc.) mit einbezogen.*
- u*Eine geöffnete Statistik wird über Berichte -> Statistik gedruckt.*

Was Sie sonst noch wissen sollten

Und so wird's gemacht

**49**

#### Auftragspapiere gestalten

#### Positionen aufbereiten

Die Warenwirtschaft sieht eine Fülle an Funktionen vor, mit denen Sie jederzeit die Positionen Ihrer Verkaufs- und Einkaufsaufträge gestalten können: So lassen sich Positionen hinzufügen, verschieben oder durch Text- und Kommentarzeilen ergänzen.

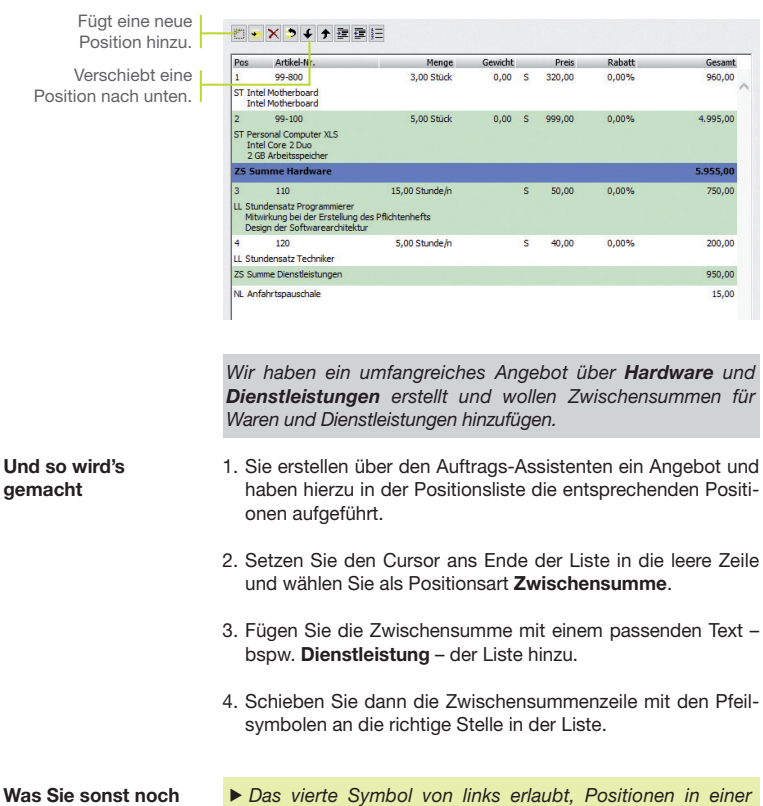

wissen sollten

*eigenen Ansicht per Pfeiltasten zu verschieben.*

**Verkauf**

# Installation

**Einrichtung**

Einrichtung

#### Formulare und Berichte anpassen

Die Rechnung ist die Visitenkarte Ihres Unternehmens. Sicherlich möchten auch Sie Ihr Unternehmen optimal präsentieren. Um diesen Anforderungen gerecht zu werden, ist mit dem Formular-Assistenten ein leistungsstarkes Werkzeug zur Anpassung Ihrer Auftrags- und Mahnformulare integriert.

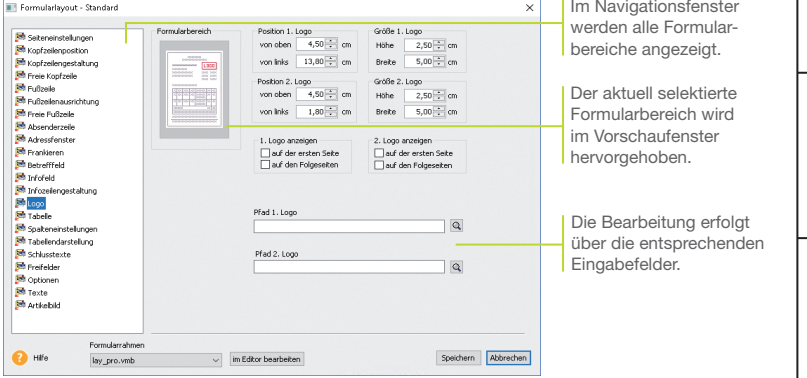

*Wir wollen das Rechnungsformular anpassen, indem wir ein Firmenlogo hinzufügen und die Schriftgröße der Kopfzeile verändern.*

- 1. Öffnen Sie eine Auftragsliste und markieren Sie einen Auftrag. Klicken Sie im Kontextmenü auf Drucken. Wählen Sie das Formular, das angepasst werden soll (hier Standard) und klicken Sie auf die Schaltfläche Formularverwaltung. Die Formularverwaltung wird geöffnet. Dort gehen Sie auf Bearbeiten.
- 2. Es öffnet sich der Formular-Assistent. Klicken Sie im Navigationsfenster auf den Bereich Logo. Wählen Sie den Pfad zur gewünschten Bilddatei aus und setzen Sie im Bereich Logo anzeigen ein Häkchen.
- 3. Wechseln Sie in den Bereich Kopfzeilengestaltung. Verändern Sie über die entsprechende Schaltfläche die Schriftgröße für die erste Linie der Kopfzeile. Es öffnet sich eine Liste mit den (auf dem Rechner) vorhandenen Schriftarten.
- 4. Speichern Sie das angepasste Formular unter einem anderen Namen und lassen Sie sich dieses im Vorschaufenster anzeigen.

Und so wird's gemacht **Lexware eRechnung Sonstiges Installation**

**Einkauf**

**Preis- gestaltung**

#### Weitere Funktionen

#### Mahnwesen

Das Mahnwesen hilft Ihnen, auf einfache Art säumige Kunden an Ihre Zahlungsverpflichtungen zu erinnern. In den Firmeneinstellungen können Sie festlegen, ob Sie das Mahnwesen der Buchhaltung oder der Warenwirtschaft nutzen wollen.

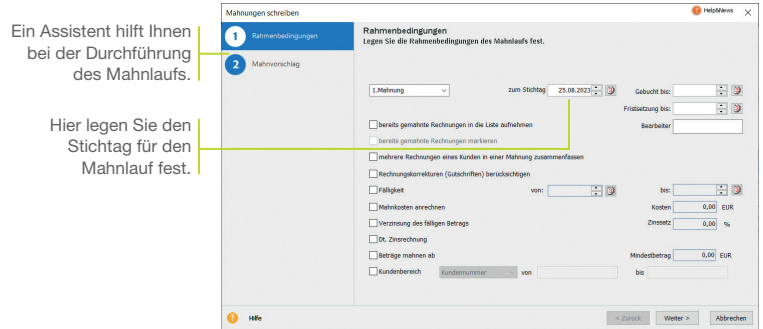

- 1. Sie starten das Mahnwesen über Extras -> Mahnwesen. Auf der ersten Seite geben Sie an, welche Mahnstufe Sie für den Mahnvorschlag berücksichtigen wollen. Legen Sie den Stichtag fest, bis zu dem die Rechnungen im Mahnlauf berücksichtigt werden sollen.
- 2. Im Feld Gebucht bis ist das Datum anzugeben, bis zu dem Sie die eingegangenen Zahlungen eingebucht haben. Im Feld Fristsetzung bis tragen Sie das Datum ein, bis zu dem die offenen Beträge zu begleichen sind.
- 3. Auf der zweiten Seite Mahnvorschlag werden anhand der getroffenen Einstellungen alle Offenen Posten angezeigt, die am angegebenen Stichtag die Mahnfrist überschritten haben.
- 4. Selektieren Sie die Offenen Posten, die gemahnt werden sollen, und bestätigen Sie über die Schaltfläche Mahnen. Sie gelangen in das Druckfenster, in dem Sie das gewünschte Zielgerät und die passende Formularvariante auswählen können.

#### **Zahlungsverkehr** Mit dieser Funktion können Sie beispielsweise Lieferantenrechnungen überweisen und Kundenrechnungen bequem per Lastschrift einziehen lassen.

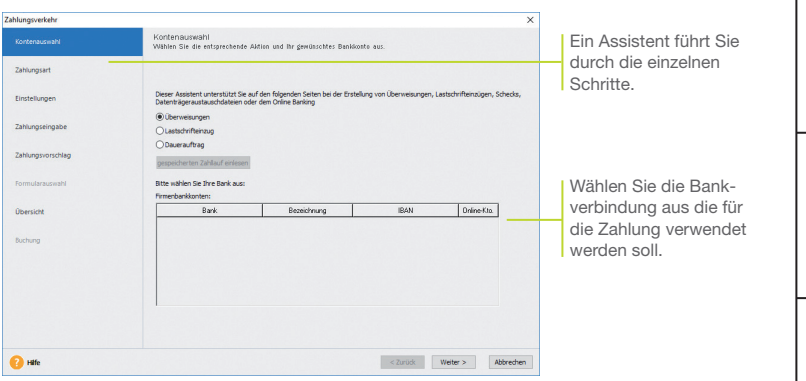

- 1. Legen Sie über die Hauptnavigation Zentrale -> Startseite unter Verwaltung -> Bankangaben die Bankkonten an und wechseln Sie in die Warenwirtschaft. Starten Sie den Zahlungsverkehr über Extras -> Zahlungsverkehr. Auf der ersten Seite wählen Sie aus der Liste das Bankkonto aus. Auf der nächsten Seite wählen Sie Standard oder SEPA aus und die Art der Zahlung.
- 2. Treffen Sie anschließend alle notwendigen Einstellungen für das Erzeugen der Zahlungsvorschlagsliste. Markieren Sie alle Rechnungen, die gezahlt werden sollen.
- 3. Es ist empfehlenswert, alle offenen Rechnungen anzeigen und bei skontofähigen Rechnungen den Skontobetrag berechnen zu lassen.
- 4. Zur Kontrolle werden Ihnen nochmals alle Überweisungen angezeigt.
- 5. Je nach Zahlungsart wird durch Klick auf die Schaltfläche Überweisen bzw. Einziehen der Vorgang gestartet und das Druckfenster geöffnet.
- u*Für das SEPA-Lastschriftverfahren benötigen Sie eine Gläubiger-ID und von Ihren Kunden ein Lastschriftmandat.*

Was Sie sonst noch wissen sollten

#### Lexware mobile – mobile Belegerfassung und Zugriff auf Ihre Daten

Lexware mobile - Die ideale Ergänzung für die Arbeit im Büro und unterwegs. Lexware mobile ermöglicht Ihnen die Erfassung von Angeboten und Auftragsbestätigungen. Außerdem greifen Sie jederzeit auf die wichtigen Kunden-, Lieferanten-, Artikel und Belegdaten zu – über den Internet-Browser im Büro oder über Ihr Smartphone vor Ort bei Ihrem Kunden.

- **Lexware mobile** unterstützt Sie optimal bei Ihrer täglichen Arbeit im Büro, z.B. können Sie während der Auftragserfassung in Ihrem Lexware Programm parallel einen anderen Kundenauftrag in Lexware mobile über den Internet-Browser aufrufen.
- **Erfassen** von Angeboten und Auftragsbestätigung (zur Weiterverarbeitung in Ihrem Lexware Programm)
- ▶ Zugriff auf Kunden- und Lieferantendaten wie z. B. Anschrift, Telefonnummern, E-Mail
- **Erfassen** bzw. bearbeiten Sie die wichtigsten Kundendaten.
- **Artikeldaten** werden online zur Verfügung gestellt. Sie sehen z. B. die Artikelinformationen wie Bezeichnung, Text, die Preise und Lagerinformationen.
- Belegdaten der letzten zwei Jahre der Kunden und Lieferanten werden angezeigt, sodass ein schneller Zugriff bei Fragen zu Belegen und Belegpositionen möglich ist.
- ▶ Diverse Auswertungen wie z. B. zum Umsatz eines Kunden im letzten Monat, Quartal oder Jahr vervollständigen den Blick auf die Daten.

Weitere Informationen zu Lexware mobile finden Sie unter: http://mobile.lexware.de.

#### So aktivieren Sie den Service Lexware mobile in Ihrem Programm

- 1. Öffnen Sie über die Symbolleiste Lexware mobile -> Aktivieren/Info zum Service das Service Center und führen Sie die Aktivierung durch.
- 2. Bevor Ihnen die Daten online zur Verfügung stehen, müssen Sie die Daten-Erstaktualisierung durchführen. Rufen Sie hierfür in der Symbolleiste des Programms den Eintrag Lexware mobile auf und klicken Sie auf Daten synchronisieren. Beachten Sie, dass Sie am Service Center angemeldet sein müssen, um die Datensynchronisierung durchführen zu können.
- 3. Jetzt haben Sie mobilen Zugriff auf Ihre Daten. Melden Sie sich einfach unter https://start.lexware.de mit Ihrem Haufe-Lexware Benutzerkonto (E-Mail Adresse und Passwort) an.

#### L Lexware mobile

Daten synchronisieren

Einstellungen Venualten

Häufig gestellte Fragen

Aktivieren/Info zum Service

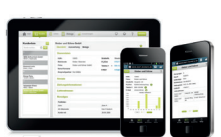

#### Lexware poststelle – Belege elektronisch senden und als Brief empfangen

Anstatt mühevoll selber Belege zu drucken, zu kuvertieren und zu frankieren, übergeben Sie Ihre Belegdaten in elektronischer Form an Lexware poststelle.

Ihr Kunde erhält wie gewohnt einen Beleg (z.B. Angebot, Auftragsbestätigung oder Rechnung...) auf Papier – wahlweise als Farb- oder Schwarzweißdruck. Auch der Versand ins Ausland ist möglich.

- 1. Zuerst müssen Sie Ihren Account unter Extras -> eRechnung/Poststelle -> Account verwalten einrichten. Dieser Account ist die Schnittstelle zu Lexware poststelle. (Näheres dazu finden Sie auf S. 44 im Abschnitt Zugang zu Lexware eRechnung/poststelle einrichten.)
- 2. Übertragen Sie aus der Auftragsliste heraus Ihre Belegdaten direkt an Lexware poststelle. Wählen Sie im Kontextmenü den Befehl Über Poststelle versenden / Status aktualisieren.... Im Zuge der Datenübergabe wird eine PDF-Datei generiert. Im darauffolgenden Dialog erscheinen die Belege als PDF zur Einsicht, sowie die Preise der ausgewählten Belege.

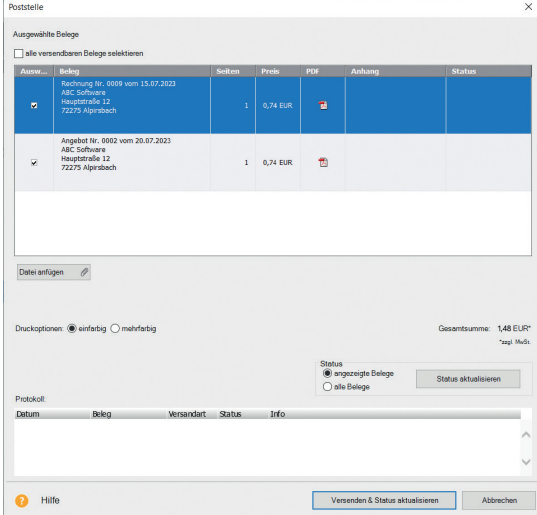

Und so wird's gemacht **Artikel und Leistungen Preis- gestaltung Einkauf Lexware eRechnung Sonstiges Installation**

**Einrichtung**

Einrichtung

Installation

**Verkauf**

**55**

## warenwirtschaft® pro 2023

#### **Der Lexware Software-Support**

Lösungsbeschreibungen zu häufig gestellten Fragen und Kundenforen zu Ihrer Software finden Sie im Lexware Online Support unter:

**lexware.de/support forum.lexware.de**

Oder wenden Sie sich an unsere Berater: Montag bis Freitag von 8:00 bis 18:00 Uhr<sup>1)</sup>

**Installations- und Technische Hotline** Tel. 0800 72 34 187 **Inhaltliche Hotline** Tel. 0900 19 00 0602)

1) Bitte halten Sie beim Anruf der Hotline Ihre Kundennummer bereit, falls vorhanden.

2) 1,99 €/Min. aus dem dt. Festnetz, abweichende Mobilfunkpreise (dtms, Stand Okt. 2022).